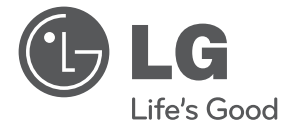

# 사용 설명서 네트워크 돔 카메라

본 기기를 설치, 조작 또는 사용전에 사용 설명서를 반드시 읽고 올바르게 사용하세요.

#### 모델

LVW900N-B LVW901N-B

P/NO : MFL62591997 1011 (V2.0)

# 안전한 사용을 위한 주의사항

다음에 표시되어 있는 안전에 관련된 주의사항은 제품을 안전하고 정확하게 사용하여 예기치 못한 위험이나 손해를 사전에 방지하기 위한 것입니다.

#### 제품의 취급방법

- 본 기기에 물이나 기타 액체가 흘러 들어가거나 금속조각 또는 기타 전도성 이물질이 들어가지 않게 주의하세요.
	- 액체나 금속성 이물질이 들어가면 화재나 전기 쇼크의 위험이 있습니다.
- 기기의 이물질이나 먼지를 제거할 때에는 마른 헝겊으로 가볍게 닦아주세요. 오염의 정도가 심한 경우 중성제를 묻힌 천으로 닦아주세요. 신나, 알콜, 벤젠 그리고 살충제 같은 휘발성 물질은 사용하지 마세요.
	- 제품의 표면을 훼손하거나 기기의 동작에 영향을 줄 수 있습니다.
- 제품의 표면을 닦을 때에는 물, 화학약품, 세척제 등으로 닦지 마시고 항상 마른수건을 이용하여 닦으세요.
	- 감전, 고장 또는 제품표면의 칠이 벗겨지는 원인이 됩니다.
- 본 제품을 부해, 수리, 개조하지 마세요. LG 전자에서 공인하는 서비스 기사 이외에는 제품을 분해하지 마세요.
	- 화재, 감전 및 부상의 원인이 됩니다.
- 제품 상단에 무거운 물체를 올려두지 마세요.

#### 사용 및 보관장소

제품을 설치하기 전에 아래의 주의사항들을 주의깊게 읽고 지시에 따라 설치하세요.

- 제품을 설치하기 전에 항상 본 기기의 전원을 차단하세요.
- 제품을 설치할 때 연결을 위한 충분한 공간을 확보하세요.
- 습기, 먼지, 그을음 등이 많은 장소에는 설치하지 마세요.
- 직사광선이 들어오는 곳이나 난방기구가 인접한 곳에는 설치하지 마세요.
- • 감전의 위험이 있는 곳이나 자성이 있는 물체가 인접한 곳에는 설치하지 마세요.
- 온도와 습도가 적당한 장소에 제품을 설치하세요. (-30 °C 부터 50 °C에서 동작하며, 0 °C 부터 45 °C에서 사용하기를 권장합니다.)
- • 통풍이 원활한 곳에 제품을 설치하세요. 환풍이 되지 않는 장소, 진동이 심한 장소에는 제품을 설치하지 마세요.
- • 강한 전자파를 발생시키는 장소에는 설치하지 마세요.
- • 제품이 설치된 곳에 위험한 요소들이 있는지 항상 확인하세요. (물기, 전선손상, 설치 불안정 등) 위험요소들이 발견되었을 경우 가까운 서비스 센터에 연락하세요.

이 기기는 업무용(A급) 전자파적합기기로서 판매자 또는 사용자는 이 점을 주의하시기 바라며, 가정외의 지역에서 사용하는 것을 목적으로 합니다.

# 목차

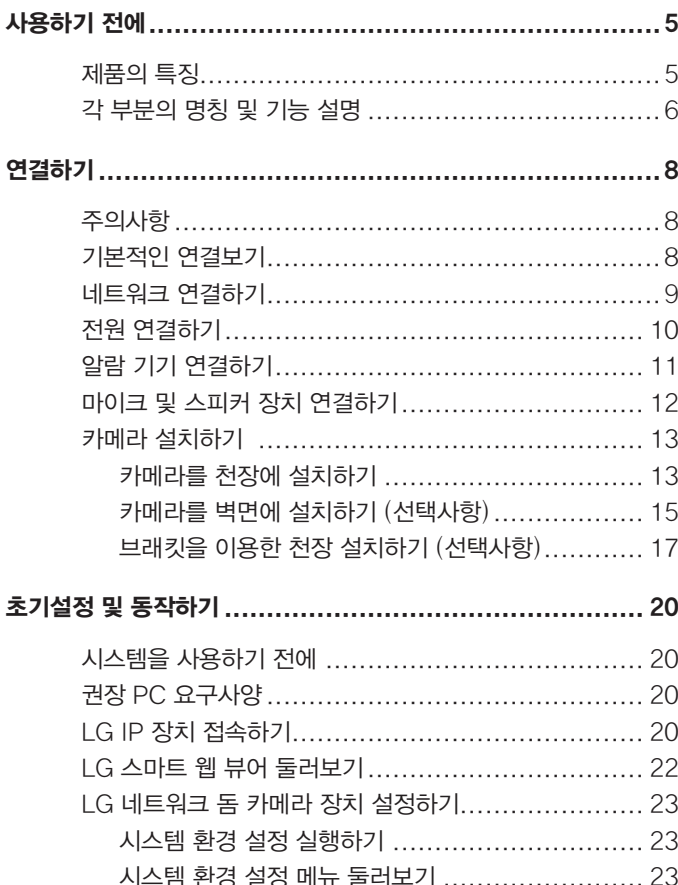

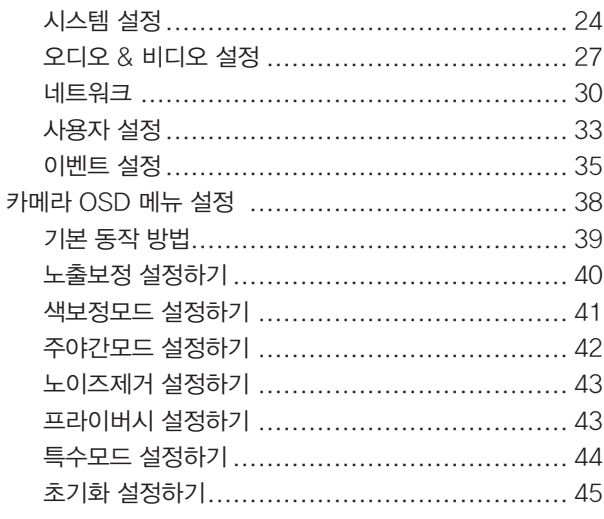

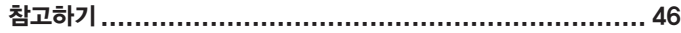

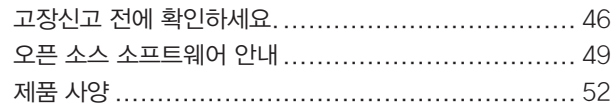

I.

# <span id="page-4-0"></span>사용하기 전에

LG 네트워크 돔 카메라는 네트워크 환경을 이용하여 보다 편리한 감시 환경을 구축할 수 있는 장치입니다. LG 네트워크 돔 카메라를 이용한 네트워크 감시환경을 구축하여 비디오 모니터링, 녹화 설정 및 이벤트 관리 등을 할 수 있습니다.

이 설명서에는 네트워크 환경에서 LG 네트워크 돔 카메라의 사용법과 설치 방법에 대해서 자세히 설명되어 있습니다. 네트워크 환경에 대한 지식이 있는 경우 본 설명서를 이해하는데 보다 도움이 될 것입니다. 보다 자세한 기술적 도움이 필요한 경우에는 서비스 센터로 문의하세요.

# 제품의 특징

LG 네트워크 돔 카메라는 다음의 기능들을 제공합니다.

- • 하나의 영상 입력으로 이중 H.264 스트림 제공
- • 멀티 코덱 스트리밍 (H.264, MJPEG)
- 지능형 비디오 분석 (VA) 기능. (선택 항목)
- PoE (Power over Ethernet) 기능 (802.3af)
- 세가지 형태의 전원 공급 (AC 24 V, DC 12 V, PoE)
- 오디오 제공 (G.711, G.726 Full Duplex)
- • Pre/Post 알람 녹화 기능
- IP66 방수 방진 규격 인증
- • 고해상도 및 고감도의 6 mm Vertical Double Interline CCD 영상촬상소자 적용.
- • 주간/야간모드 기능
- 수평해상도 540 TV 라인.

#### 모델별 기능 차이표

아래의 표는 모델에 따른 기능 차이를 나타냅니다.

이 사용 설명서는 LVW901N-B 모델을 기준으로 설명되어 있습니다.

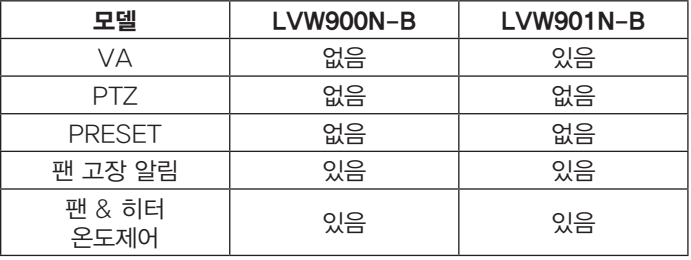

#### 부속품

- • 프로그램 CD
- • 사용 설명서
- • 설치 스티커
- • 고정 나사 및 육각 렌치

#### 사용하기 전에 5

<span id="page-5-0"></span>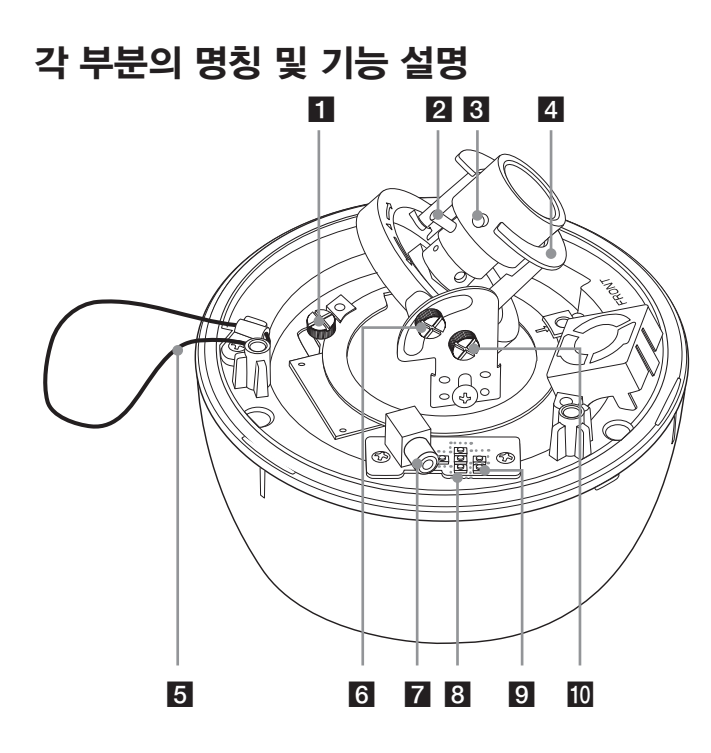

- $\mathbf{a}$  수평각도 조정용 나사 수평각도를 수정하거나 고정할 때 사용하세요.  $2<sub>2</sub>$  중 고정 레버
	- 줌 위치를 수정하거나 고정할 때 사용하세요.
- $\overline{3}$  초점 고정 레버

초점을 조절하거나 고정할 때 사용하세요.

#### $\overline{4}$  히터

돔 내부 온도가 15 °C 이하이면 온도 제어(히터) 기능이 활성화 됩니다.

#### $\overline{5}$  남하 방지용 고무 밴드

낙하 방지용 고무 밴드가 고정되어 있는지 확인하세요.

 $6$  수직각도 조정용 나사

수직각도를 수정하거나 고정할 때 사용하세요.

#### 7 영상 출력 단자

이 단자를 통하여 연결된 장치에 아날로그 영상 신호 (컴포지트)를 제공합니다. 본 기기를 설치할 때 소형 모니터 등과 연결하여 영상 확인용으로 사용하세요.

#### $8$  카메라 메뉴 설정 버튼

이 버튼을 이용하여 메뉴 설정을 할 수 있습니다.

#### 9 RESET 버튼

이 버튼을 3초이상 누르면 공장 초기 상태로 기기를 설정합니다.

10 방위각 조정장치

방위각 위치를 수정하거나 고정할 때 사용하세요.

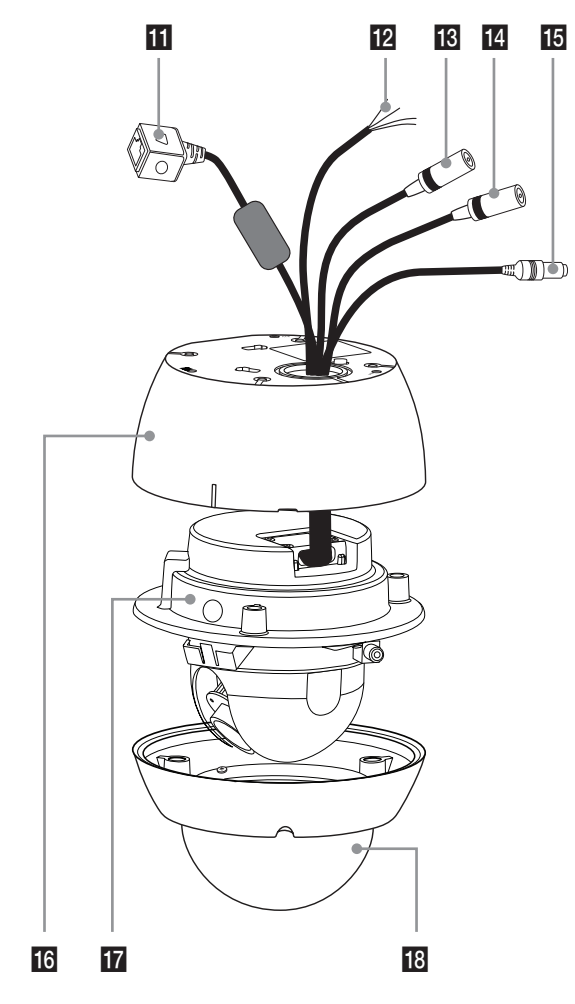

#### $k$  ETHERNET/POE 포트

RJ - 45 커넥터가 있는 10BASE-T/100BASE-TX 네트워크 케이블을 이용하여 PC 또는 네트워크에 연결된 허브에 연결하세요.

#### 참고:

Power over Ethernet (PoE)은 전원을 따로 설치하지 않고 표준 이더넷 케이블을 이용하여 전원과 데이타를 동시에 보낼 수 있는 기술입니다. PoE 장비를 이용하면 인프라 구조에서 네트워크 장치에 이더넷 케이블을 이용하여 전원을 공급 할 수 있습니다.

PoE를 이용하면 별도의 전원 공급 장치가 필요없어 설치 비용과 시간을 절감할 수 있으며 네트워크 장비의 설치 및 관리를 용이하게 할 수 있습니다.

#### 12 ALARM IN / ALARM IN RETURN

알람 입력 단자에 센서를 연결하세요.

#### ALARM OUT / ALARM OUT RETURN

알람 출력 단자에 알람(릴레이)을 연결하세요.

 $\overline{18}$  AUDIO OUT (라인 출력)

앰프가 내장된 외부기기의 오디오 입력단자와 연결하세요.

#### 14 AUDIO IN (라인 입력)

외부기기의 오디오 출력단자와 연결하세요.

(모노 마이크 또는 라인 입력 모노 신호만 연결하세요.)

#### $15$  전원 공급 단자

DC 12 V 또는 AC 24 V의 전원 공급 장치를 연결하세요.

- p 카메라 어셈블리 브래킷
- $\Pi$  카메라 본체 어셈블리

#### 18 돔 카메라 덮개

# <span id="page-7-0"></span>연결하기

# 주의사항

- 설치 및 연결전에 반드시 본체의 전원을 끄세요.
- 다음의 설치 및 연결 과정은 전문 기술자나 시스템 엔지니어가 실시하여야 하며 제반 설치 규정을 준수하여야 합니다.
- 전원 케이블이나 연결 케이블을 습기 있는 곳에 노출하지 마세요. 제품 손상의 원인이 될 수 있습니다.

# 기본적인 연결보기

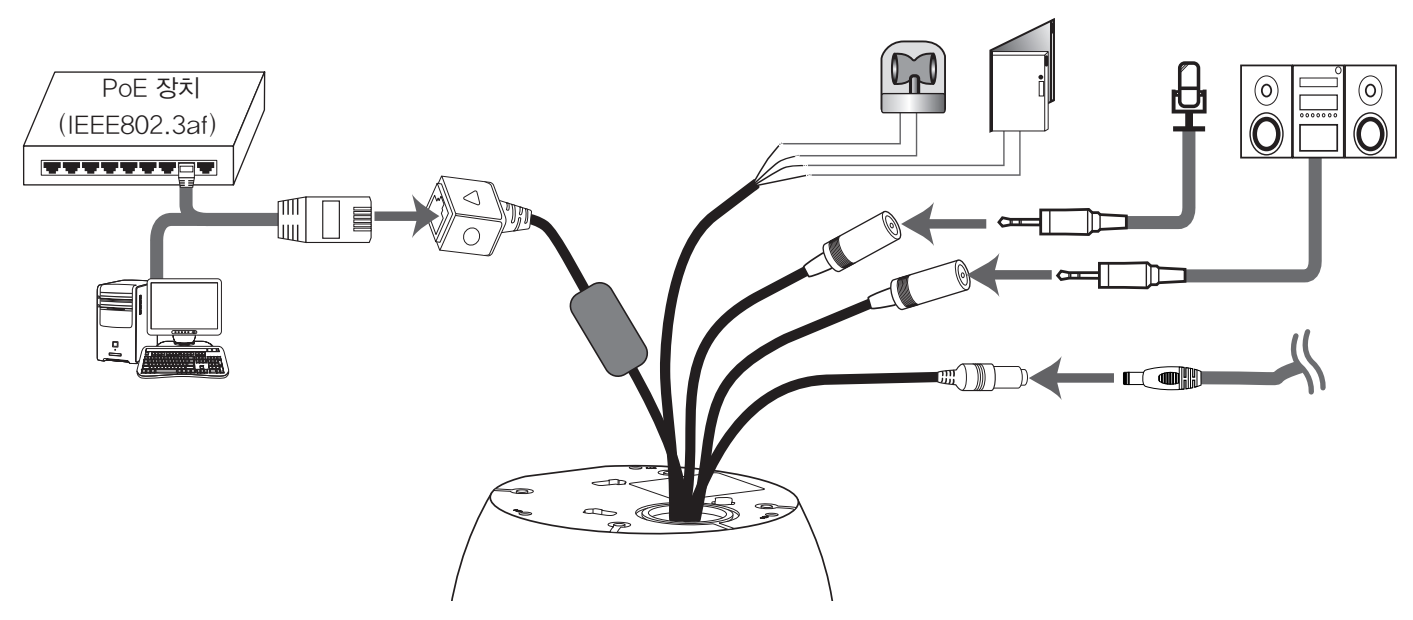

# <span id="page-8-0"></span>네트워크 연결하기

네트워크를 통하여 원격 제어, 환경 설정 또는 실시간 이미지 보기 등을 할 수 있습니다. 본 기기를 설치한 후 네트워크 환경을 확인하세요. 아래와 같이 RJ-45 네트워크 케이블을 이용하여 LG 네트워크 돔 카메라를 연결하세요.

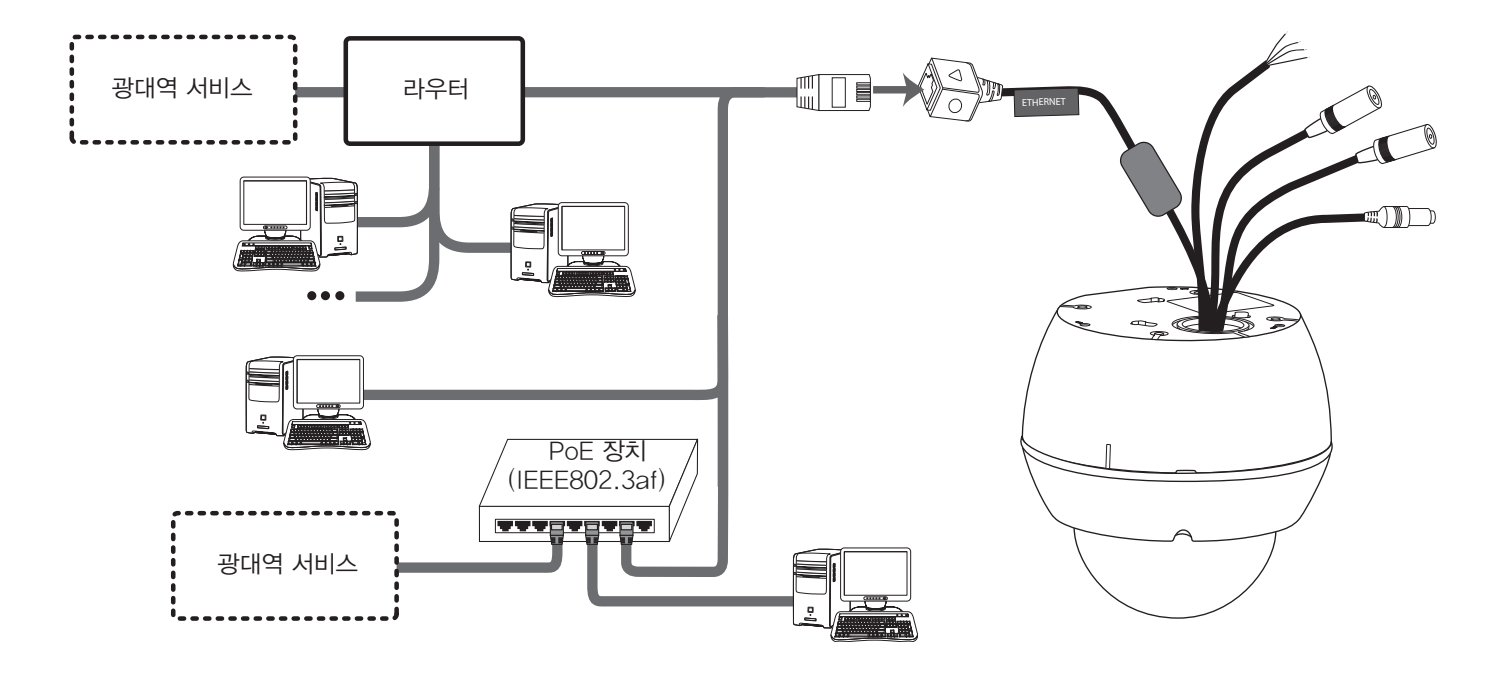

# <span id="page-9-0"></span>전원 연결하기

아래의 설명중 하나의 방법을 이용하여 전원을 연결하세요.

#### 외부 전원 기기 이용하기

아래 그림과 같이 DC 12 V / AC 24 V 전원선을 본 기기의 전원 입력 단자에 연결하세요.

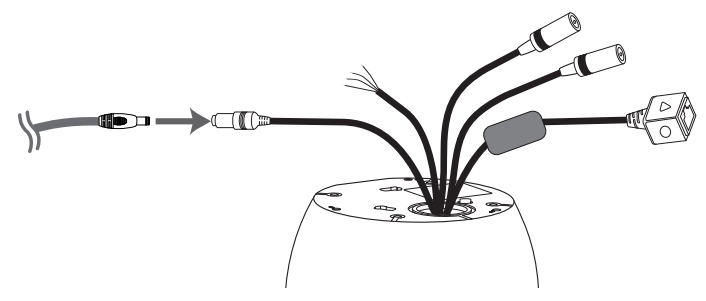

#### PoE (Power over Ethernet) 장치 이용하기

네트워크 이더넷 케이블을 이용하여 PoE 장치와 본 기기를 연결하세요. 반드시 "IEEE802.3af" 규격의 PoE 장치를 연결하세요.

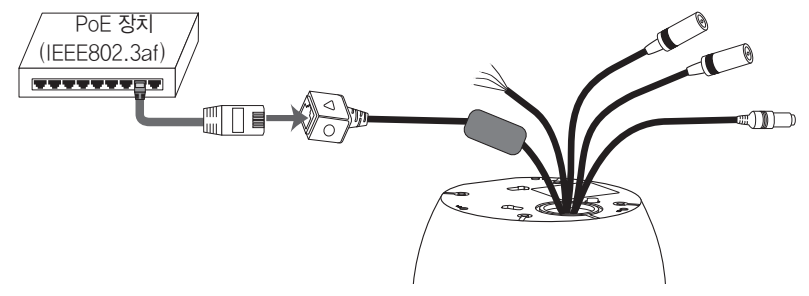

#### 참고:

만약 PoE 장치를 연결한 후 네트워크 돔 카메라가 올바르게 동작하지 않을 경우에는 PoE 장치가 충분한 전원을 공급하는지 확인하세요.

# <span id="page-10-0"></span>알람 기기 연결하기

알람 단자는 부저, 알람램프 또는 도어 스위치와 같은 외부 알람(릴레이) 장치를 연결할 때 사용합니다.

#### ALARM IN / ALARM IN RETURN (센서 입력)

본 기기의 센서 입력 단자에 센서 장치를 연결하세요.

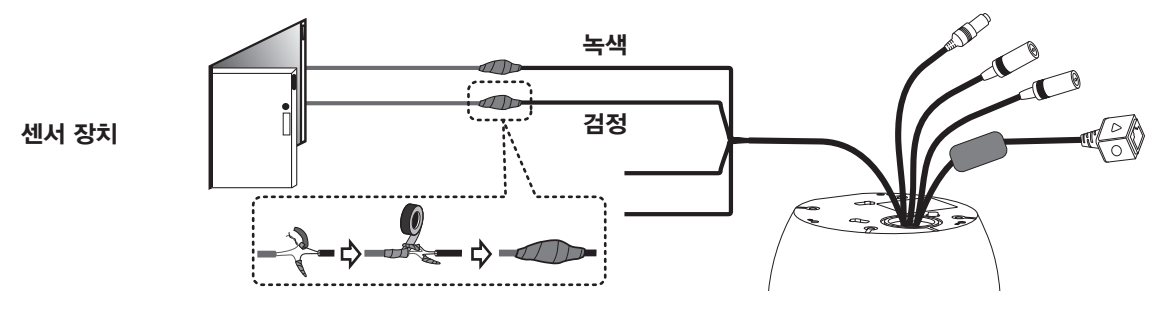

#### ALARM OUT / ALARM OUT RETURN (릴레이 출력)

본 기기의 릴레이 출력단자에 알람(릴레이) 장치를 연결하세요. 이벤트 발생시 알람신호가 출력됩니다.

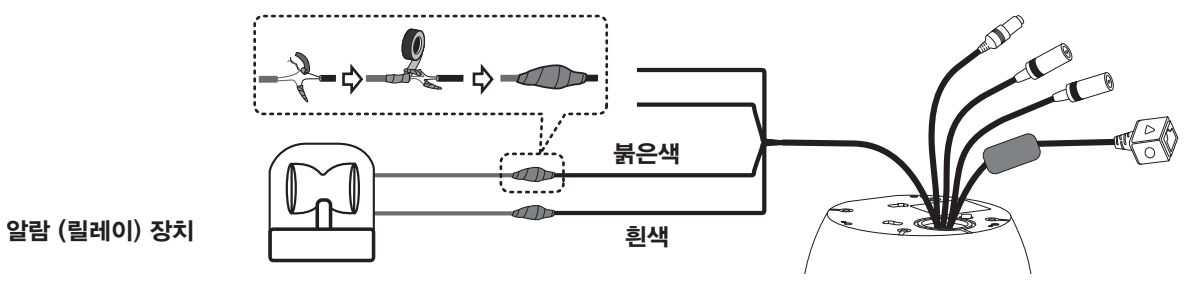

#### 참고:

Photo MOS 릴레이는 AC 28 V, 100 mA 또는 DC 20 V, 100 mA의 정격 전압을 사용하세요.

#### 연결하기 11

## <span id="page-11-0"></span>마이크 및 스피커 장치 연결하기

아래와 같이 스피커 또는 앰프를 내장한 외부 마이크를 연결하세요.

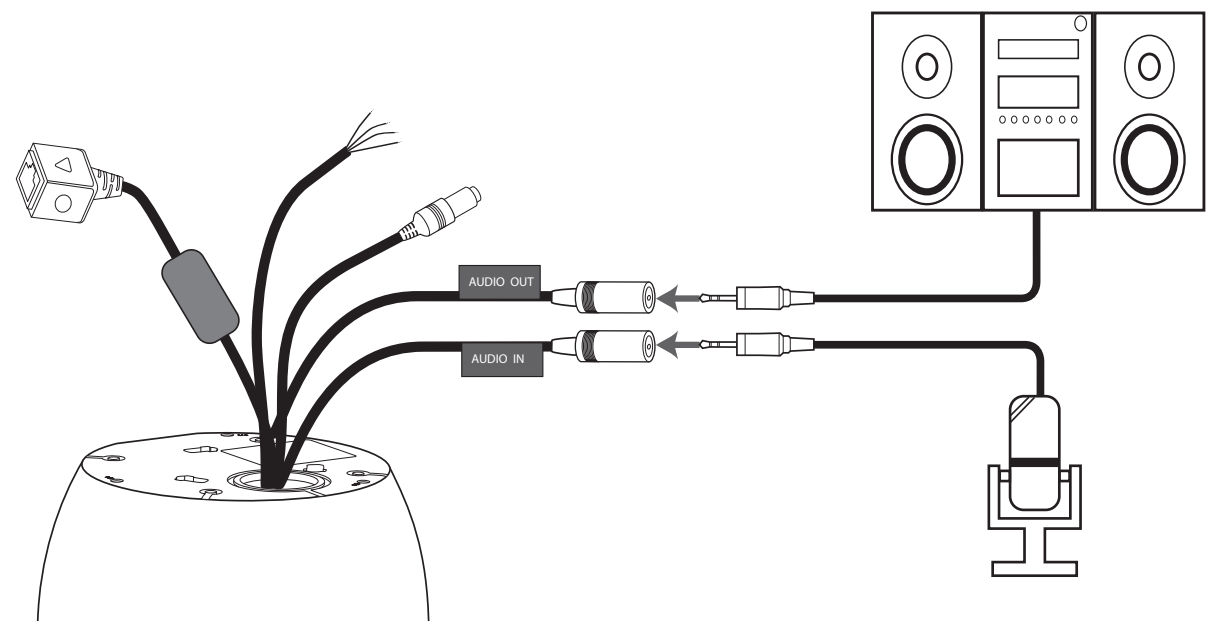

#### 참고:

하울링을 방지하기 위해서는 스피커와 마이크의 간격을 멀리 유지하세요.

# <span id="page-12-0"></span>카메라 설치하기

본 카메라는 천장 또는 벽면 등에 설치할 수 있습니다.

### 카메라를 천장에 설치하기

다음의 설치 설명에 따라 카메라를 천장에 설치하세요.

1. 설치할 위치를 선택한 후 설치 라벨의 "FRONT"가 감시를 원하는 곳으로 향하도록 천장에 부착하세요. 설치 라벨의 안내선을 따라 천장에 구멍을 뚫으세요.

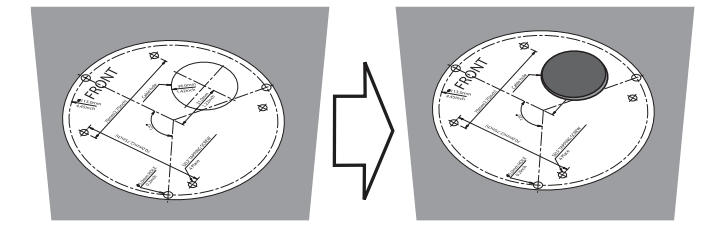

2. 아래 그림과 같이 천장 안쪽에서 카메라 연결 케이블들을 빼내세요.

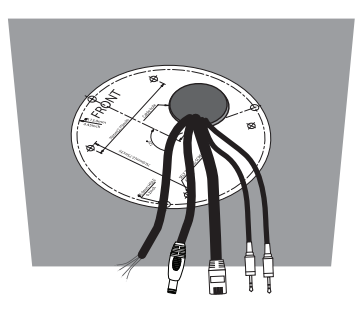

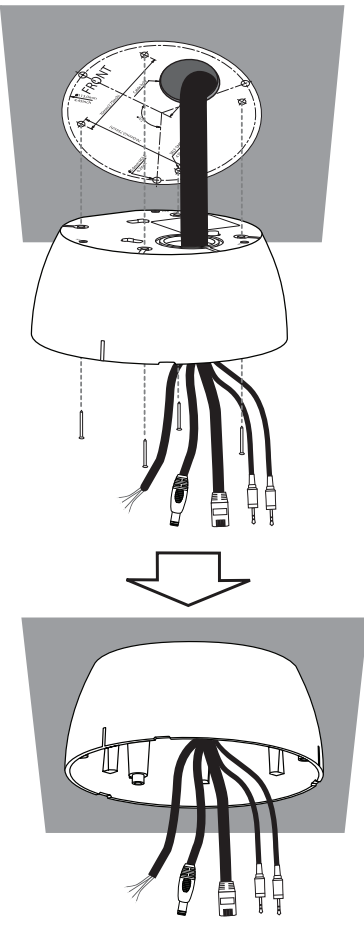

4. 케이블들을 아래 그림과 같이 카메라 본체의 각 단자에 ̄ ̄ ̄ ̄ ̄ 5. 카메라 본체를 카메라 어셈블리 브래킷에 고정하세요. 연결하세요.

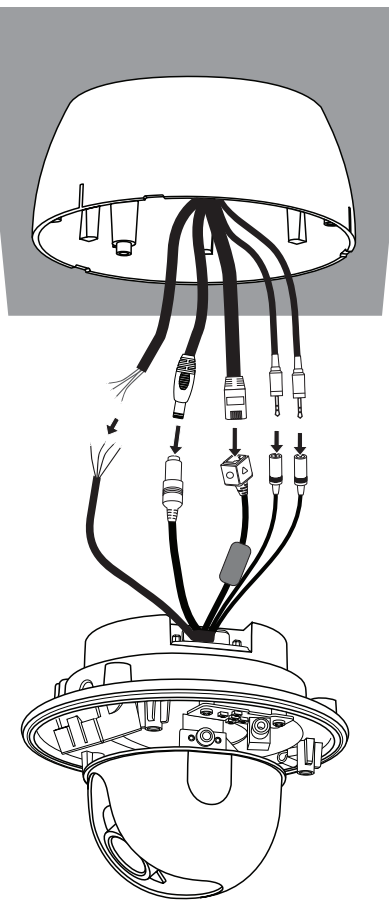

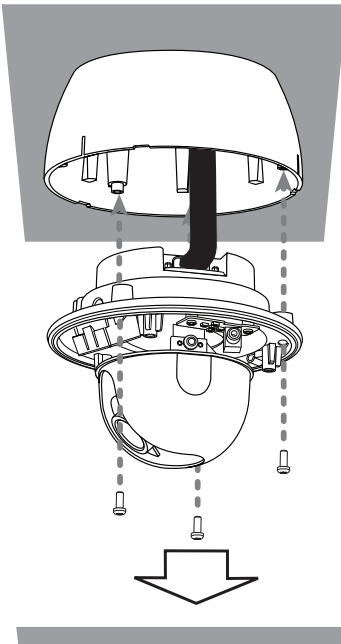

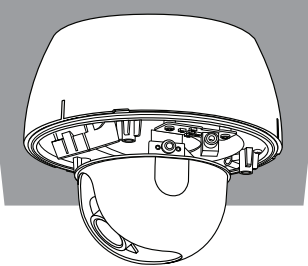

14 연결하기 때문에 대한 사람들은 아이들의 사람들의 사람들에게 대한 사람들에게 대한 것을 하고 있다. 이 사람들은 아이들에게 아직 아니라 아이들에게 아니라 아이들이 아니라 아이들이 아니라 아이들이

<span id="page-14-0"></span>6. 돔 카메라 덮개를 결합하세요. 아래 그림과 같이 육각 렌치를 이용하여 단단히 고정하세요.

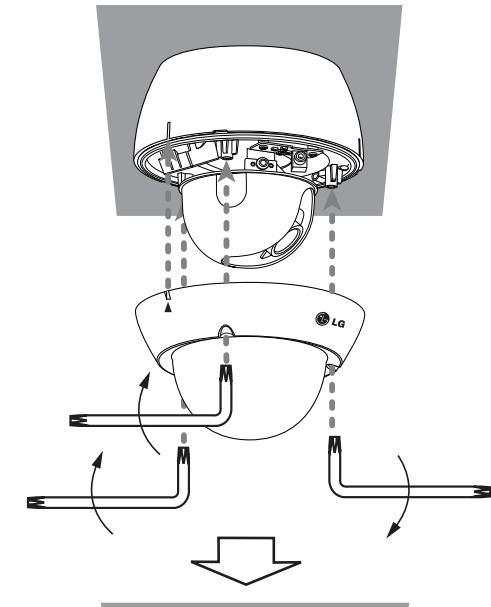

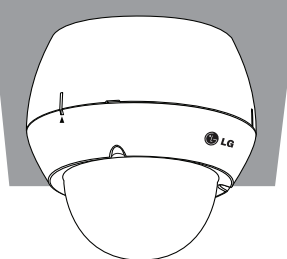

#### 카메라를 벽면에 설치하기 (선택사항)

다음의 설치 설명에 따라 카메라를 벽면에 설치하세요.

- 1. 벽면 고정용 파이프를 설치할 벽면에 구멍을 뚫으세요.
- 2. 아래 그림과 같이 카메라 연결 케이블들을 빼낸 후 벽면 고정용 파이프를 설치하세요.

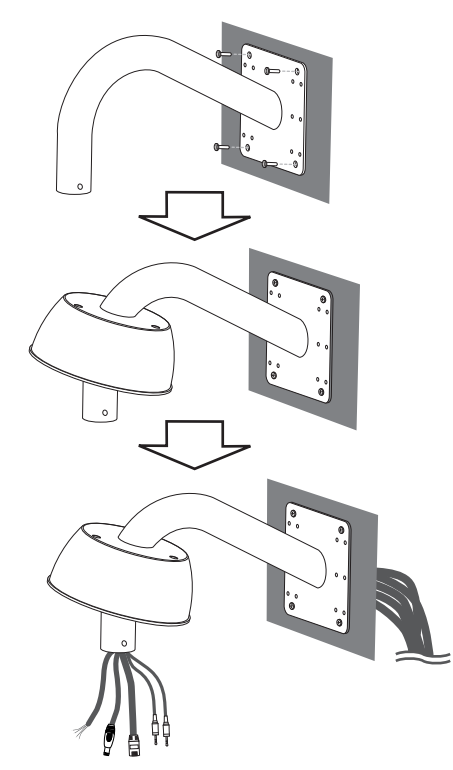

"A"부분의 파이프 나사선은 깨끗하고 녹이 없어야 합니다. 나사선에 Teflon™ 테이프를 감고 결합 후 실리콘 도포하세요.

#### 참고:

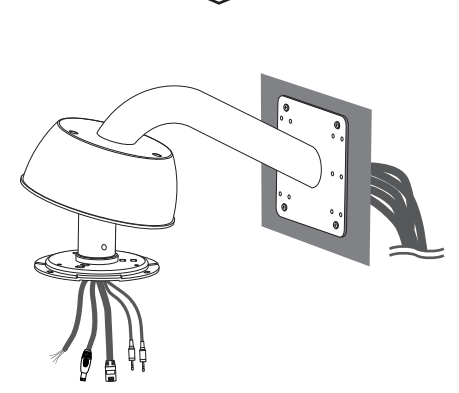

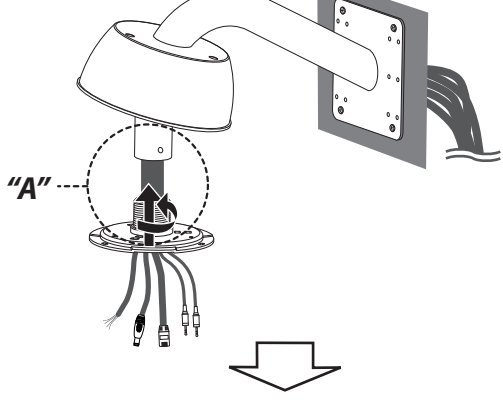

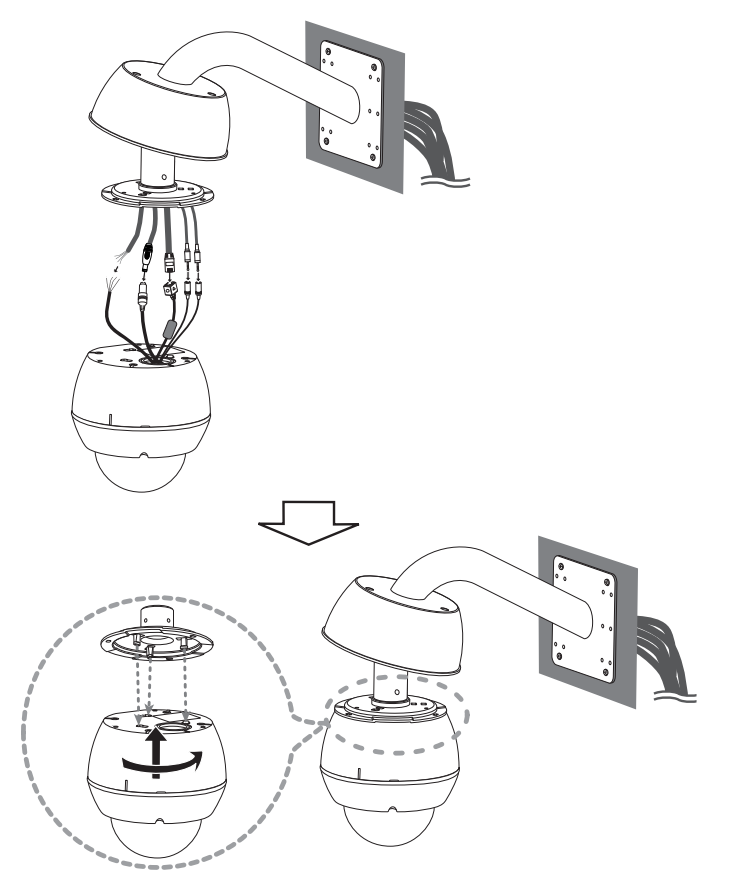

3. 카메라 설치 브래킷을 벽면 고정용 파이프에 설치하세요. 4. 케이블을 연결한 후 카메라 설치 브래킷과 카메라를 결합하세요.

#### <span id="page-16-0"></span>5. 카메라 덮개를 카메라에 고정하세요.

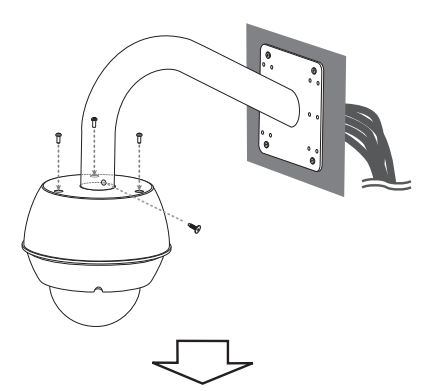

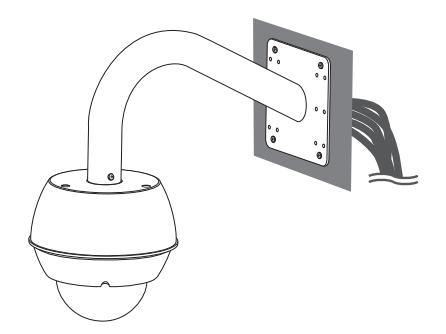

#### 브래킷을 이용한 천장 설치하기 (선택사항)

다음의 설치 설명에 따라 브래킷을 이용하여 카메라를 천장에 설치하세요.

1. 다름 그림을 참조하여 천장 설치 브래킷과 파이프 등을 설치하세요.

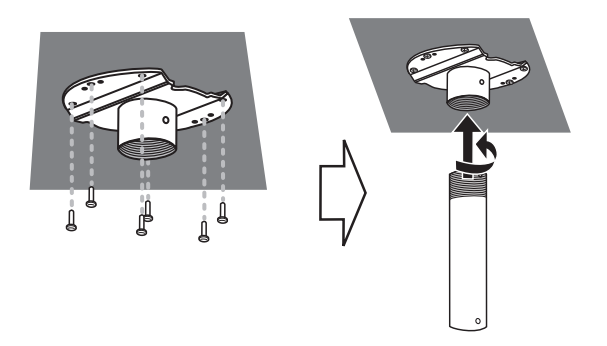

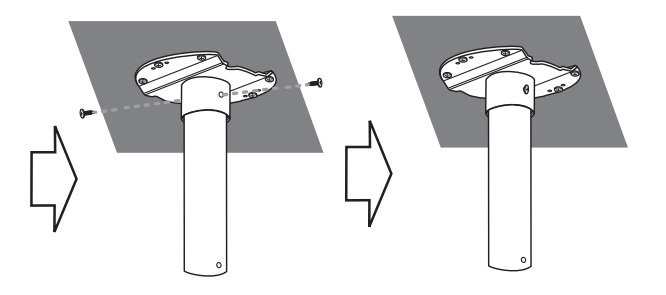

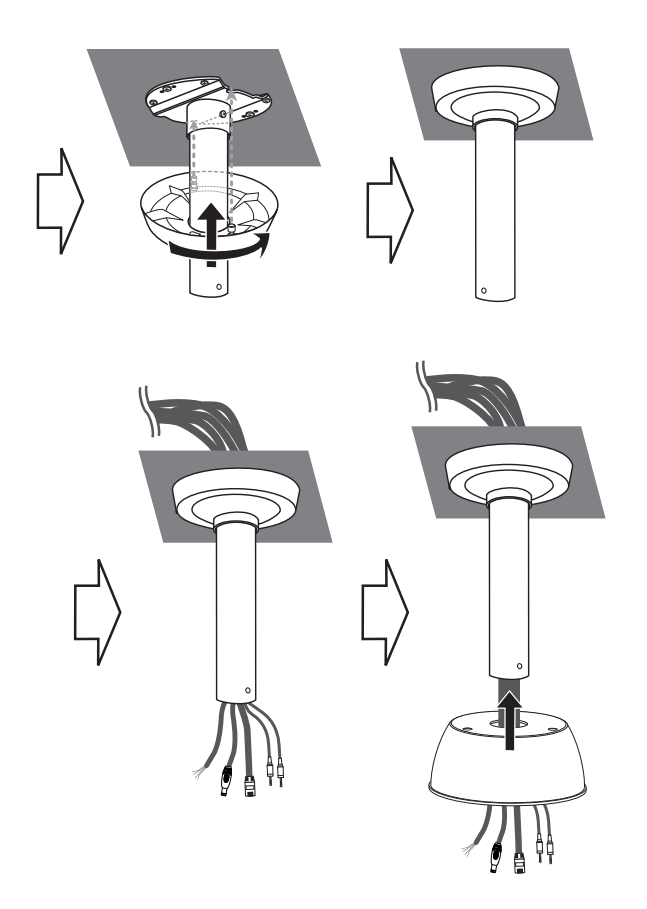

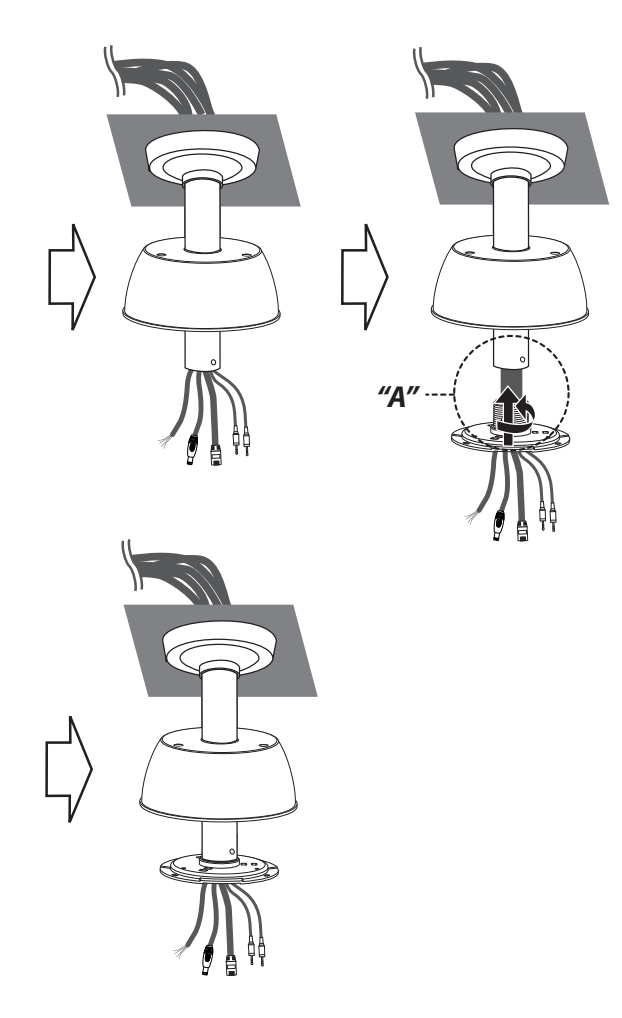

T

참고:

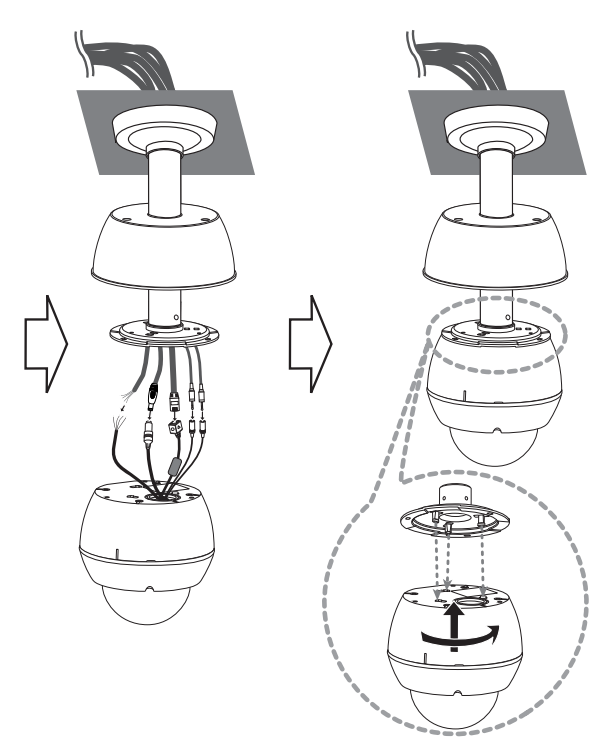

2. 케이블을 연결한 후 카메라 설치 브래킷과 카메라를 결합하세요.

"A"부분의 파이프 나사선은 깨끗하고 녹이 없어야 합니다. 나사선에 Teflon™ 테이프를 감고 결합 후 실리콘 도포하세요.

# 4-M4 TAP 2-РЕ 1 1/4 ТАР 19.5Щ

• 설치에 필요한 파이프 및 브래킷등은 별매품입니다. • 파이프 나사선은 깨끗하고 녹이 없어야 합니다. 나사선에 Teflon™ 테이프를 감고 결합 후 실리콘 도포하세요.

참고: LG 표준 설치 파이프 사양

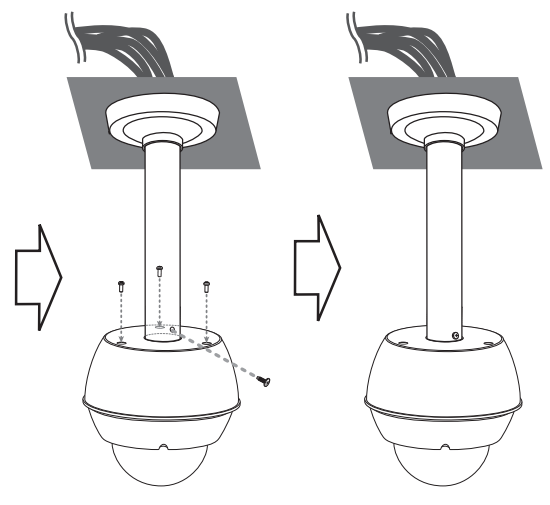

3. 카메라 덮개를 카메라에 고정하세요.

# <span id="page-19-0"></span>초기설정 및 동작하기

# 시스템을 사용하기 전에

- • LG IP 장치를 사용하기 전에 기기의 연결 및 전원 공급 상태를 확인하세요.
- • LG IP 장치가 네트워크에 연결되어 있고 각 장치에 전원이 공급되어 있는지 확인하세요.
- • IP 장치와 연결하려면 먼저 PC에 LG 클라이언트 프로그램을 설치하세요. LG IP 장치와 연결하면 LG 스마트 웹 뷰어 프로그램이 자동으로 설치됩니다. LG Smart Station과 LG 스마트 웹 뷰어 프로그램은 LG 네트워크 비디오 서버와 LG IP 카메라 등을 제어할 수 있는 네트워크 프로그램입니다.
- 웹 브라우져에서 영상 스트릭을 보기 위해서는 웹 브라우져의 환경설정에서 ActiveX 컨트롤 설치를 허용해야 합니다. 'LG ELECTRONICS INC.'에서 배포한 'IPCam\_Streamer. cab' 추가 기능 설치에 대한 안내문구가 나타나면 노란색 경고바를 선택하여 LG 스마트 웹 뷰어 프로그램 (ActiveX 컨트롤)을 설치하세요.
- • 사용자의 운영체제(OS) 및 웹 브라우저에 따라 표시되는 그림이 다를 수 있습니다.
- 클라이언트 프로그램을 다른 프로그램과 함께 사용하지 마세요. 프로그램에 오류가 생기거나 메모리가 부족할 수 있습니다.

# 권장 PC 요구사양

LG IP 장치는 일반적인 윈도우 시스템 및 웹 브라우저와 호환됩니다. 최상의 성능과 안정성을 위해 아래와 같은 시스템 환경에 소프트 웨어를 설치 할 것을 권장합니다.

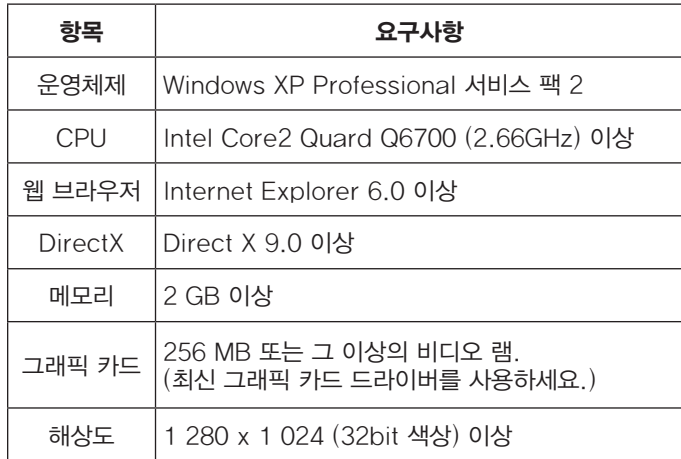

# LG IP 장치 접속하기

아래 순서에 따라 LG IP 장치와 접속할 수 있습니다.

- 1. IP Utility를 PC로 복사하세요.
	- 1.1 클라이언트 프로그램 디스크를 PC에 넣으세요.
	- 1.2 IP utility 폴더를 찾아서 폴더 전체를 컴퓨터의 원하는 위치에 복사하세요.

#### 20 초기설정 및 동작하기 등 기업을 받아 있는 것은 이 사람들에게 하는 것이 없는 것이 아니라 그 사람들이 아니라 그 사람들이 아니라 그 사람들이 있다.

#### 2. IP Utility를 이용하여 LG IP 장치를 검색하세요.

IP Utility를 이용하여 네트워크의 LG IP 장치들을 자동으로 찾을 수 있습니다. IP Utility는 검색한 장치의 MAC 주소, IP 주소, 모델명 등을 나타냅니다.

#### 참고:

컴퓨터에서 실행한 IP Utility는 LG IP 장치들이 설치된 동일한 네트워크에서 실행되어야 합니다.

- 2.1 IP Utility프로그램을 실행하세요.
- 2.2 [검색] 아이콘을 클릭하거나 Device search 메뉴의 [Search] 항목을 선택하세요. LG IP 장치를 검색하여 장치 목록에 검색된 장치를 나타냅니다.

#### 3. LG 스마트 웹 뷰어에 로그인하세요.

LG 스마트 웹 뷰어는 대부분의 웹 브라우저에서 실행됩니다. 권장 브라우저는 윈도우즈 인터넷 익스플로러 입니다.

- 3.1 IP Utility를 실행하여 LG IP 장치를 검색하세요.
- 3.2 검색된 목록에서 LG IP 장치를 선택한 후 더블 클릭 하거나 마우스의 우측 버튼을 클릭 하여 [Connect to Web Page] 항목을 선택하세요. LG IP 장치에 정상적으로 접속하면 로그인 창이 나타납니다
- 3.3 사용자 이름과 비밀번호를 입력하세요. (기본 관리자 권한의 사용자 이름과 비밀번호는 "admin" 입니다.)
- 3.4 [확인] 버튼을 클릭하면 LG 스마트 웹 뷰어 화면이 브라우저에 나타납니다.

#### 참고:

- • 다음과 같은 방법으로도 LG 스마트 웹 뷰어에 접속할 수 있습니다.
	- 3.1 웹 브라우저를 실행하세요.
	- 3.2 웹 브라우저의 주소 창에 LG IP 장치의 IP 주소를 입력한 후 키보드의 ENTER버튼을 누르세요.
	- 3.3 사용자 이름과 비밀번호를 입력하세요.
	- 3.4 [확인] 버튼을 클릭하면 LG 스마트 웹 뷰어 화면이 브라우저에 나타납니다.
- 네트워크의 상태에 따라 I G 스마트 웹 뷰어의 실행이 지연될 수 있습니다.
- 만약 로그인 창이 나타나지 않으면 웹 브라우저의 인터넷 옵션에서 팝업 차단항목을 확인하세요. 팝업 차단을 설정한 경우 이를 해제하세요.
- • LG IP 장치에 처음으로 접속한 경우에는 스마트 웹 뷰어의 실행 프로그램 설치를 위한 보안 경고창이 나타납니다. 이 경우 반드시 프로그램을 설치하세요. 프로그램을 설치하지 않으면 LG 웹 뷰어 프로그램이 정상적으로 동작하지 않습니다.
- • 만약 컴퓨터 또는 네트워크에 방화벽 또는 프록시 설정이 되어 있는 경우에는 LG 스마트 웹 브라우저가 실행 되지 않습니다. LG 스마트 웹 브라우저가 실행될 수 있도록 프록시 또는 방화벽 설정을 수정하세요.

<span id="page-21-0"></span>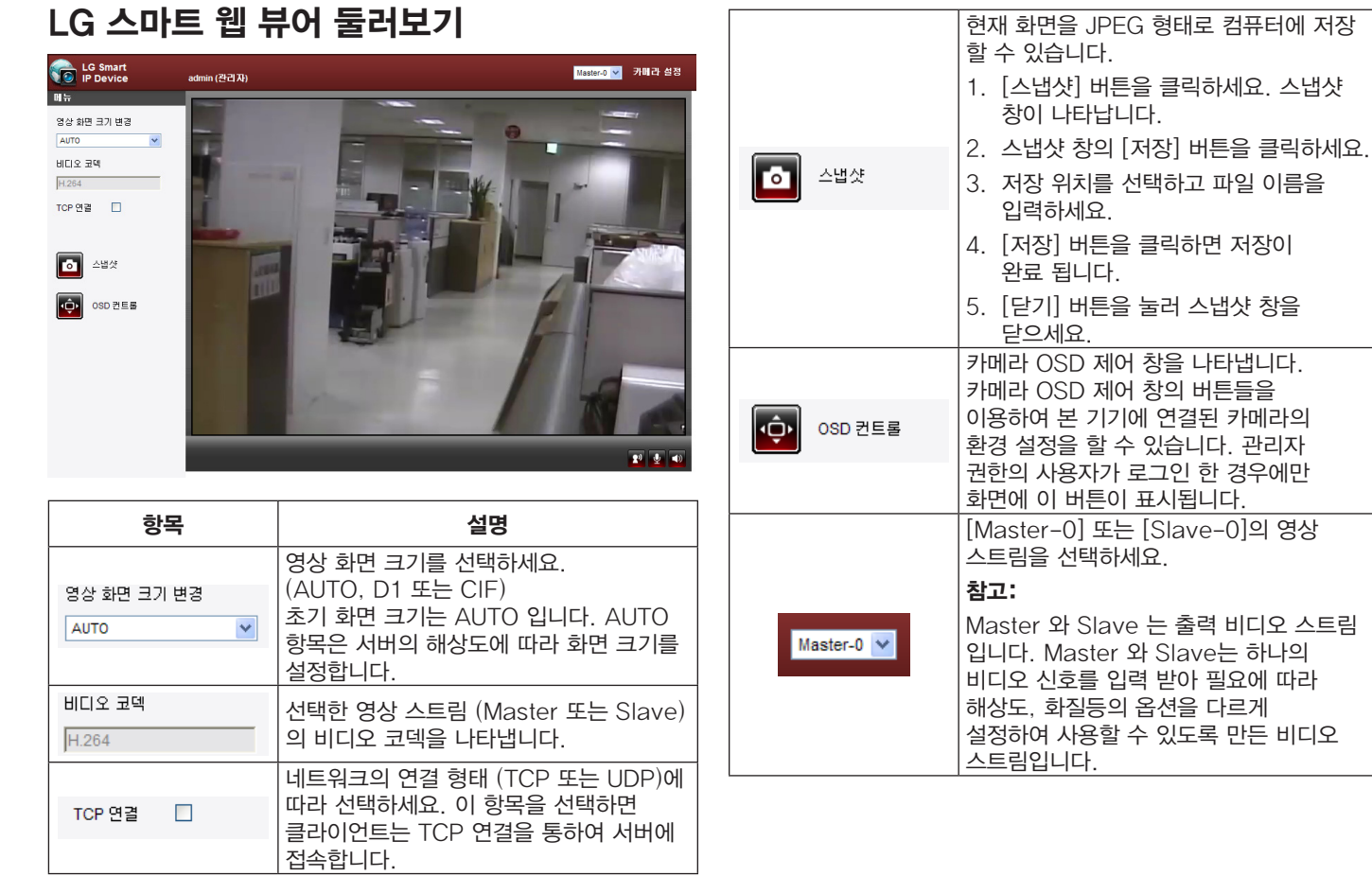

LG 스마트 웹 뷰어 둘러보기

<span id="page-22-0"></span>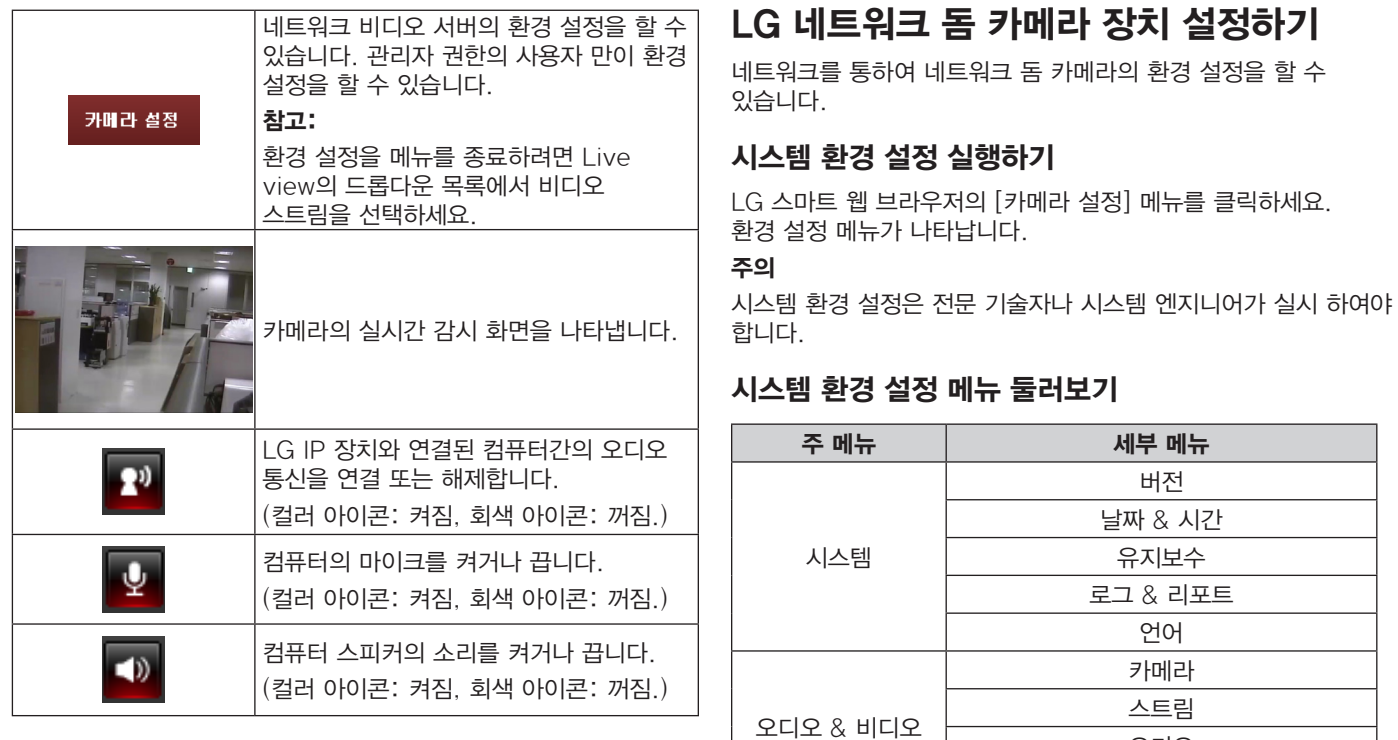

오디오 모션 감지

<span id="page-23-0"></span>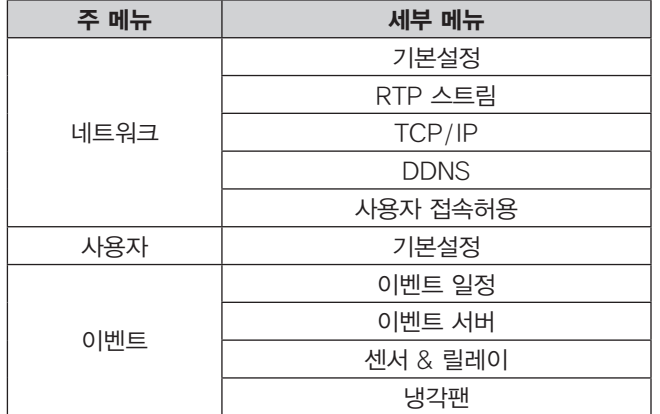

#### 시스템 설정

#### 버전

현재 장치의 펌웨어 버전, 하드웨어 버전, 소프트웨어 버전, 웹 클라이언트 소프트웨어 버전을 나타냅니다.

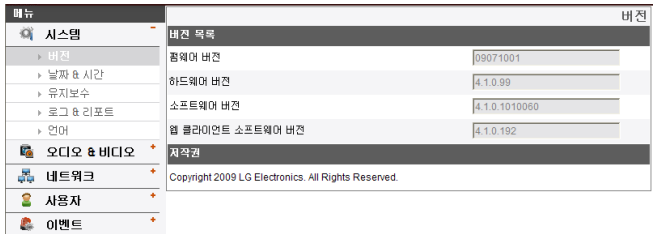

#### 날짜 & 시간

#### 明导 날짜 & 시간 **第 시스템** 기준 시간대 → 버전 GMT  $\checkmark$ → 날짜 & 시간 시간 설정  $E = 27 + 4$  $\odot$  NTP서버와 동기화 pool.ntp.org  $\rightarrow$  로그  $8$  리포트 NTP 서버와 동기화 되는 시간 주기 1 hour v → 연머 데스트 **E** 오디오 & 베디오 서버를 테스트하기 위해서 버튼을 클릭하세요  $\circ$  로컬컴퓨터와 동기회 2011-01-27 17:16:06 ♣ 네트워크 ○ 수동시간설정 ■ 사용자  $\overline{AB}$ : 17 : 16 : 03 날짜: 2011-01-27 - 198 ♣ 이벤트 세베시간 서버시간 2011-01-27 08:16:06 제장

#### 기준 시간대

드롭다운 목록에서 기준 시간대를 선택하세요.

#### 시간 설정

- > NTP 서버와 동기화: 설정한 동기화 주기에 따라 NTP 서버와 동기화 하여 시간을 설정 합니다. NTP 서버의 IP 주소 또는 URL을 입력한 후 NTP 서버와 동기와 되는 시간 주기를 선택하세요. [테스트] 버튼을 클릭하여 설정한 NTP 서버를 테스트 할 수 있습니다.
- > 로컬 컴퓨터와 동기화: 로컬 컴퓨터와 동기화하여 장치의 시간을 설정합니다.
- > 수동 시간 설정: 날짜와 시간을 수동으로 설정합니다.

#### 참고:

시간 설정을 한 후 시스템을 재부팅한 경우 시스템 시간이 늦어질 수 있습니다. 정확한 시간 설정을 위해 [NTP 서버와 동기화] 항목으로 설정할 것을 권장합니다.

서버 시간

- > 서버시간: IP 장치의 현재 날짜 및 시간을 표시합니다.
- 저장: 현재 화면의 설정 값을 저장하려면 [저장] 버튼을 클릭하세요.

#### 유지보수

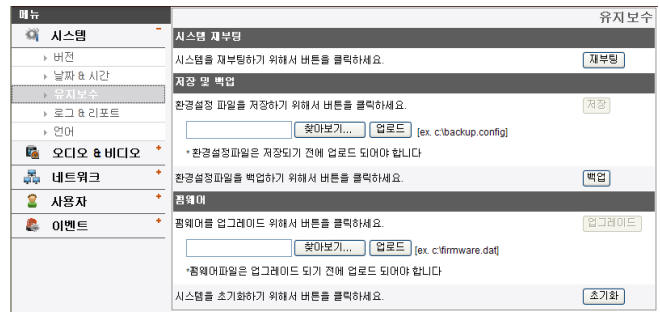

#### 시스템 재부팅

[재부팅] 버튼을 클릭하면 시스템이 재 부팅됩니다. 만약 장치가 정상적으로 동작하지 않을 경우 이 기능을 이용하세요.

#### 저장 및 배언

- > 백업: 환경 설정의 모든 설정 값을 백업할 수 있습니다.
	- 1. [백업] 버튼을 클릭하세요. 다운로드 경고 창이 나타납니다.
	- 2. [저장] 버튼을 클릭하세요.
	- 3. 백업할 폴더를 선택한 후 원하는 파일 이름을 설정하세요.
	- 4. [저장] 버튼을 클릭하면 백업 파일이 저장됩니다.
- > 복구: 백업된 파일을 이용하여 예상치 못한 동작에 의해 변경된 설정 값을 이전 설정 값으로 되돌릴 수 있습니다.
	- 1. [찾아보기...] 버튼을 클릭하세요.
	- 2. 백업 파일을 찾아서 선택하세요.
	- 3. [업로드] 버튼을 클릭하세요. 파일 업로드가 완료되면 알림 창이 나타납니다. [확인] 버튼을 클릭하여 알림 창을 닫으세요.
	- 4. [저장] 버튼을 클릭하면 창이 나타납니다. [확인] 버튼을 클릭하면 시스템 환경 설정은 이전 설정 환경으로 복원됩니다. 웹 브라우저를 종료한 후 재 접속하세요.

#### 참고:

- 백업 및 복구 기능은 동일한 장치의 동일한 펌웨어 버전에서만 사용할 수 있습니다. 이 기능은 다중 환경 구성 또는 펌웨어 업그레이드를 위해서는 사용할 수 없습니다.
- • 백업 기능은 HTTP 프로토콜에서만 가능합니다. HTTPS 프로토콜에서는 백업 기능을 지원하지 않습니다.

#### 펌웨어

- > 펌웨어 업그레이드 하기
	- 1. [찾아보기...] 버튼을 클릭하세요.
	- 2. 업그레이드할 버전의 펌웨어 파일을 찾아서 선택하세요.
	- 3. [업로드] 버튼을 클릭하세요.
	- 4. [업그레이드] 버튼을 클릭하여 펌웨어 업그레이드를 실행하세요.

#### 초기설정 및 동작하기 25

> 초기화: [초기화] 버튼을 클릭하면 공장 출하 시의 장치 기본 값으로 설정됩니다. 그러나 네트워크 설정, PTZ 프로토콜 설정 및 프리셋 설정은 초기화되지 않습니다. 초기화 기능은 신중하게 사용하세요.

#### 로그 & 리포트

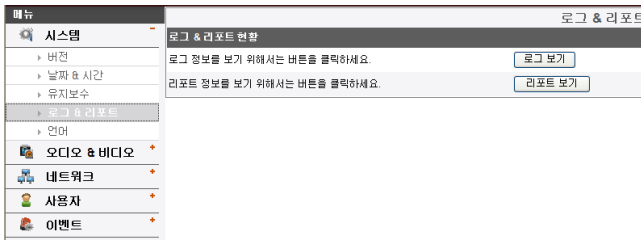

#### 언어

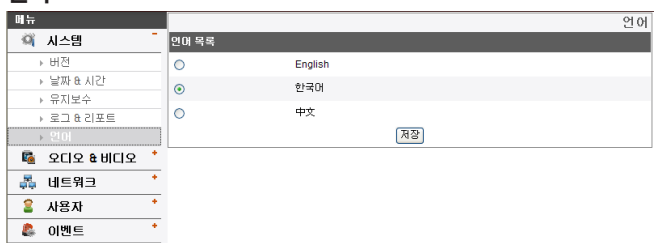

#### 언어 목록

LG 스마트 웹 뷰어의 설정 메뉴 및 정보 표시를 위한 언어를 선택하세요.

• 저장: 설정 값을 저장하려면 이 버튼을 클릭하세요.

#### 로그 & 리포트 현황

시스템 로그를 통하여 선택한 IP 장치의 상태를 확인 할 수 있습니다.

- > 로그 보기: 시스템 로그 정보를 보려면 이 버튼을 클릭하세요.
- > 리포트 보기: 시스템의 리포트 정보를 보려면 이 버튼을 클릭하세요.

## <span id="page-26-0"></span>오디오 & 비디오 설정

#### 카메라

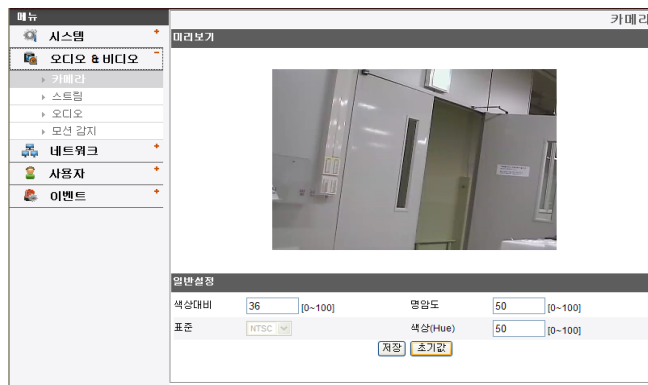

#### 미리보기

일반설정 항목값을 설정할 때 미리보기 화면을 통하여 설정값에 대한 적용 화면을 확인할 수 있습니다.

#### 일반 설정

- > 색상대비: 색상대비를 설정하세요. (0에서 100)
- > 명암도: 명암도를 설정하세요. (0에서 100) 어두운 영상을 밝게 조정 할 수 있습니다. 밝기를 낮게 설정하면 피사체의 밝기가 어두워 지며 밝기를 높게 설정하면 피사체의 밝기가 높아져 더욱 밝은 영상을 얻을 수 있습니다.
- > 표준: 카메라의 영상 표준을 나타냅니다.
- > 색상: 카메라의 색상을 설정하세요. (0에서 100)
- 저장: 설정 값을 저장하려면 이 버튼을 클릭하세요.
- • 초기값: 공장 초기값으로 설정하려면 이 버튼을 클릭하세요.

## 스트림

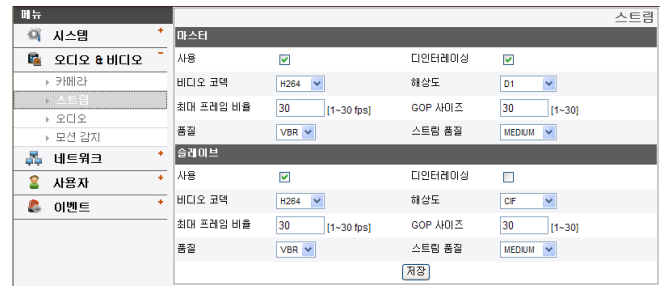

마스터/슬레이브

- > 사용: 선택한 스트림을 활성화하려면 선택하세요.
- > 디인터레이싱: 디인터레이싱 기능을 사용하려면 선택하세요.
- > 비디오 코덱: H.264 또는 MJPEG 비디오 코덱을 선택하세요.
- > 해상도: 비디오 스트림의 해상도를 선택하세요.

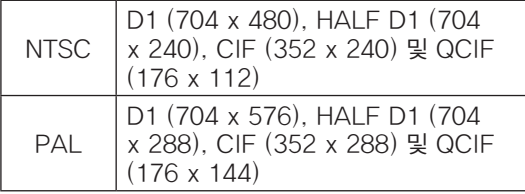

> 최대 프레임 비율: 최대 프레임 비율을 설정하세요.

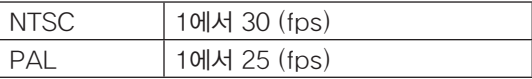

#### 초기설정 및 동작하기 27

- > GOP 크기: GOP 크기를 설정하세요. 이 설정은 H.264 비디오 코덱을 선택한 경우에만 설정 가능합니다. GOP는 그림들의 그룹을 의미합니다. GOP값이 높을 수록 네트워크 전송률이 좋아집니다.
- > 품질: 영상 품질을 선택하세요.
	- VBR: 비디오 화질을 일정하게 유지하기 위해 네트워크 전송률은 영상의 복잡도에 따라 달라질 수 있습니다.
	- CBR: 네트워크 전송률을 일정하게 유지하기 위해 비디오 화질은 매 영상마다 달라질 수 있습니다.
- > 스트림 품질: [품질] 항목을 VBR로 설정한 경우, 이 항목이 나타납니다. 네트워크 스트림 화질을 선택하세요. (최고, 높게, 중간, 낮게 또는 최저)
- > 비트 비율: [품질] 항목을 CBR로 설정한 경우, 이 항목이 나타납니다. 비트 비율을 선택하세요. (256에서 10 240 kbps)
- 저장: 설정 값을 저장하려면 이 버튼을 클릭하세요.

#### 오디오

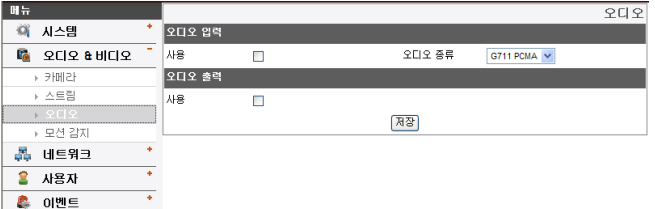

오디오 입력

> 사용: 오디오 입력 기능을 사용하려면 선택하세요.

참고:

사용 설정을 변경하더라도 기존에 연결된 사용자는 변경된 사용 설정값에 영향을 받지 않습니다.

> 오디오 종류: 오디오 인코딩 형태를 선택하세요. (G711 PCMA, G711 PCMU, G726 24K, G726 32K)

#### 오디오 출력

- > 사용: 오디오 출력 기능을 사용하려면 선택하세요.
- 저장: 설정 값을 저장하려면 이 버튼을 클릭하세요.

#### 모션 감지 2008년 - 2009년 - 2010년 - 2010년 - 2010년 - 2010년 - 2010년 - 2010년 - 2010년 - 2010년 - 2010년 - 2010년 - 2010년 -

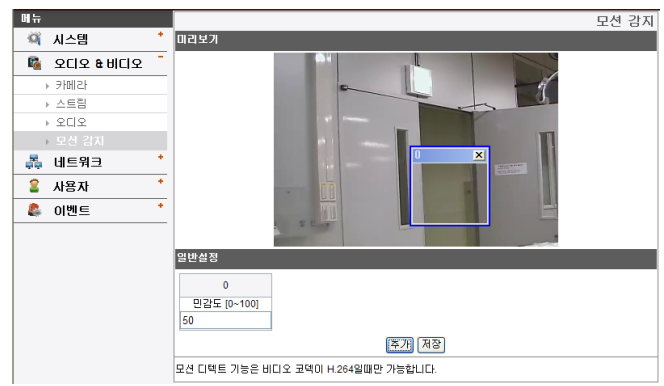

미리보기 창에서 움직임 검출창을 설정하거나 설정된 움직임 검출창을 확인할 수 있습니다.

#### 일반설정

- > 민감도: 움직이는 물체를 감지하기 위한 민감도를 설 정하세요. 이 항목 값을 높게 설정하면 작은 영상 변 화도 물체로 검출해 감지할 수 있습니다.
- > 저장: 설정값을 저장하려면 이 버튼을 클릭하세요.

#### 움직임 검출창 설정하기

- 1. [추가] 버튼을 클릭하세요. 움직임 검출창이 미리보기 화 면에 나타납니다. 최대 5개의 움직임 검출창을 설정할 수 있습니다.
- 2. [민감도] 항목의 값을 설정하세요.
- 3. [저장] 버튼을 클릭하여 설정한 값을 저장하세요.
- 4. 움직임 검출창의 모서리나 각 면을 클릭한 후 끌어 놓기 하여 움직임 검출 영역을 설정하세요.

#### 참고:

- 움직임 검출창의 크기를 변경할 수 있습니다.검출창의 모 서리 또는 각 면의 한부분을 클릭한 후 끌어 놓기 하여 원 하는 크기로 수정하세요.
- • 모션감지 기능은 비디오 코덱이 H.264로 설정된 경우에 만 동작합니다.

#### <span id="page-29-0"></span>네트워크

#### 기본설정

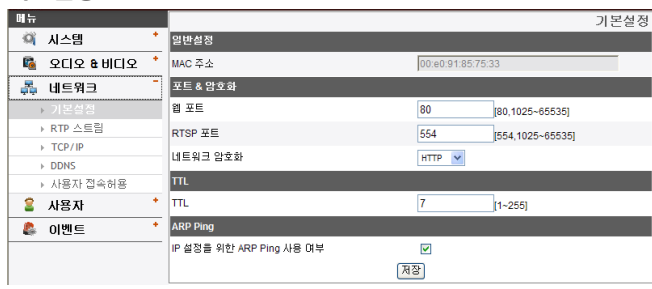

일반설정

> MAC 주소: MAC 주소를 나타냅니다.

포트 & 암호화

- > 웹 포트: 일반적으로 HTTP 포트 번호는 80입니다. 변경을 원할 경우 포트번호를 80 또는 1 025에서 65 535의 범위 내에서 변경하세요.
- > RTSP 포트: 비디오 스트리밍을 시작하기 위한 RTSP 포트 번호입니다. 기본 설정은 554이며, 변경 가능한 포트 범위는 1 025에서 65 535 입니다.
- > 네트워크 암호화: 네트워크 암호화를 위한 HTTP 또는 HTTPS 중 하나를 선택하세요.

#### 참고:

RTSP 포트 번호는 웹 포트 번호와 다르게 설정해야 합니다.

#### TTL

> TTL: TTL(Time To Live) 값을 설정하세요. 기본 설정은 7이며, 변경 가능한 값의 범위는 1에서 255입니다.

ARP Ping

- > IP 설정을 위한 ARP Ping 사용 여부: IP Utility를 이용한 IP 설정을 위한 ARP Ping 사용 여부를 선택하세요.
- 저장: 설정 값을 저장하려면 이 버튼을 클릭하세요.

#### RTP 스트림

RTP (실시간 전송 프로토콜)는 unicast 또는 multicast를 통해 멀티미디어 데이터를 실시간으로 전송 관리할 수 있는 인터넷 프로토콜입니다.

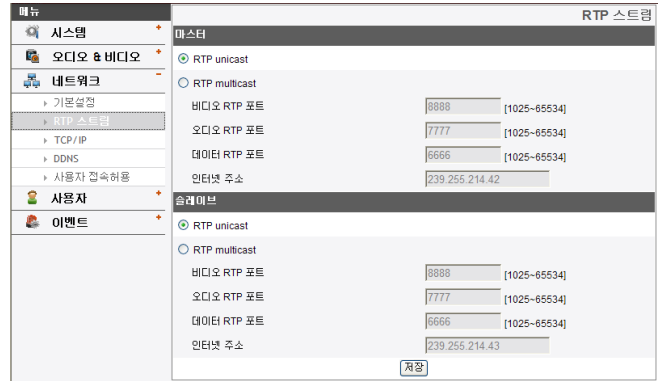

#### 마스터/슬레이브

- > RTP unicast: RTP unicast를 사용할 경우 선택하세요.
- > RTP multicast: RTP multicast를 사용할 경우 선택하세요.
- 비디오 RTP 포트: 비디오 RTP 포트 번호를 설정하세요. 설정 가능한 포트 범위는 1 025에서 65 535 입니다.
- 오디오 RTP 포트: RTP 포트 번호를 설정하세요. 설정 가능한 포트 범위는 1 025에서 65 535 입니다.
- 데이타 RTP 포트: 데이타 RTP 포트 번호를 설정 하세요.설정 가능한 포트 범위는 1 025에서 65 535 입니다.
- 인터넷 주소: RTP multicast를 위한 인터넷 주소 를 설정하세요. 설정 가능한 인터넷 주소 범위는 224.0.0.0에서 239.255.255.255 입니다.

#### 참고:

멀티캐스트를 사용할 경우 비디오 영상의 중복을 피하기 위하여 멀티캐스트 IP와 Port를 중복되지 않게 설정하세요. 장치간 IP 충돌을 방지하기 위하여 각 IP 장치는 유일한 IP 주소와 포트번호를 사용하세요.

• 저장: 설정 값을 저장하려면 이 버튼을 클릭하세요.

#### TCP/IP

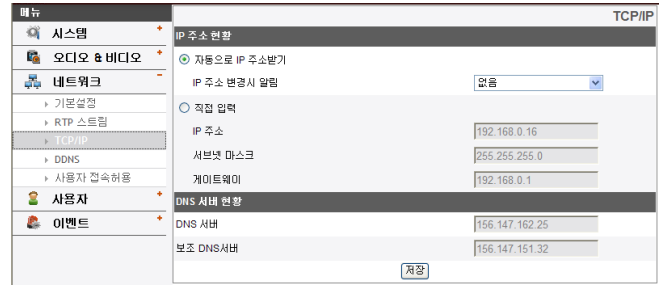

#### IP 주소 현황

- > 자동으로 IP 주소받기: DHCP 기능을 사용할 경우 선택하세요. 장치의 네트워크 설정이 DHCP 서버에 의해 자동으로 구성됩니다.
	- IP 주소 변경시 알람: 이 옵션을 선택할 경우 변경된 IP 주소 정보를 이메일로 사용자에게 알려줍니다.

#### 참고:

이 기능을 설정하기 위해서는 이벤트 서버 설정의 메일 서버를 등록해야 합니다.

- > 직접 입력: 네트워크 설정을 수동으로 구성 합니다.
	- IP 주소: IP 주소를 입력하세요.
	- 서브넷 마스크: 서브넷 마스크 주소를 입력하세요.
	- 게이트웨이: 게이트웨이 주소를 입력하세요.

#### DNS 서버 현황

- > DNS 서버: DNS 서버 주소를 입력하세요. DNS (도메인 이름 서비스)는 도메인 이름을 네트워크상의 IP 주소로 변경해 주는 기능입니다.
- > 보조 DNS 서버: 보조 DNS 서버 주소를 입력하세요.
- 저장: 설정 값을 저장하려면 이 버튼을 클릭하세요.

#### DDNS

사용자가 LG IP 장치와 연결하기 위해 IP 주소 대신 URL을 이용하여 연결 할 수 있도록 합니다.

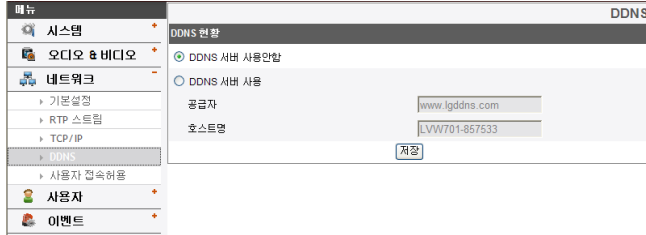

#### DDNS 현황

- > DDNS 서버 사용안함: DDNS 기능을 사용하지 않을 경우 선택하세요.
- > DDNS 서버 사용: DDNS 기능을 사용할 경우 선택하세요.
	- 공급자: DDNS 공급자를 나타냅니다.
	- 호스트명: 사용하려는 호스트명을 입력하세요.
- 저장: 설정 값을 저장하려면 이 버튼을 클릭하세요.

#### 사용자 접속 허용

기본 정책 항목의 드롭다운 목록에서 IP 주소의 접속을 허용 또는 거부하기 위한 방법을 선택하세요. 최대 10개의 IP 주소를 추가할 수 있습니다. 하나의 IP 주소 또는 여러 개의 IP 주소를 동시에 등록 할 수 있습니다.

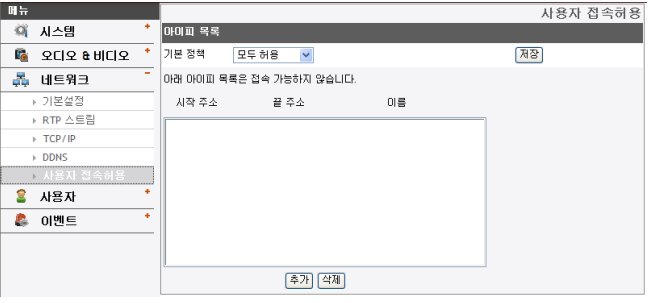

아이피 목록

- > 기본 정책: 기본 정책 방법을 선택하세요.
	- 모두 허용: 기본적으로 모든 IP 주소의 접속을 허용하지만 사용자 접속 허용 목록에 있는 IP 주소의 접속은 거부됩니다.
	- 모두 거부: 기본적으로 모든 IP 주소의 접속을 거부하지만 사용자 접속 허용 목록에 있는 IP 주소의 접속은 허용됩니다. 이 기능을 활성화 하려면 하나 이상의 IP 주소가 등록 되어 있어야 합니다.
- 저장: 설정 값을 저장하려면 이 버튼을 클릭하세요.
- 추가: IP 주소를 추가 합니다.
	- 1. [추가] 버튼을 클릭하세요.
	- 2. 각 항목값을 입력하세요.
		- 이름: 이름을 입력하세요.
- <span id="page-32-0"></span>- 시작 주소: 사용자 접속 기능을 사용할 시작 주소를 입력하세요.
- 끝 주소: 사용자 접속 기능을 사용할 끝 주소를 입력하세요.

참고:

만약 거부 또는 허용하기 위한 IP 주소의 범위를 적용 하려면 "시작 주소"항목에 시작 IP 주소를 입력하고 "끝 주소"항목에 끝 IP 주소를 입력하세요. 또한 하나의 IP 주소만 추가하려면 "시작 주소" 및 "끝 주소"에 동일한 IP 주소를 입력하세요.

- 3. [Save] 버튼을 클릭하세요.
- 4. 1-3 단계를 반복하여 IP 주소를 추가하세요.
- • 삭제: 목록의 IP 주소를 삭제합니다.
	- 1. 목록에서 삭제하려는 IP 주소를 선택하세요.
	- 2. [삭제] 버튼을 클릭하면 선택한 IP 주소가 삭제됩니다.

#### 사용자 설정

#### 기본설정

다양한 권한의 새로운 사용자를 추가할 수 있습니다. 최대 50개까지 사용자 아이디를 등록할 수 있습니다.

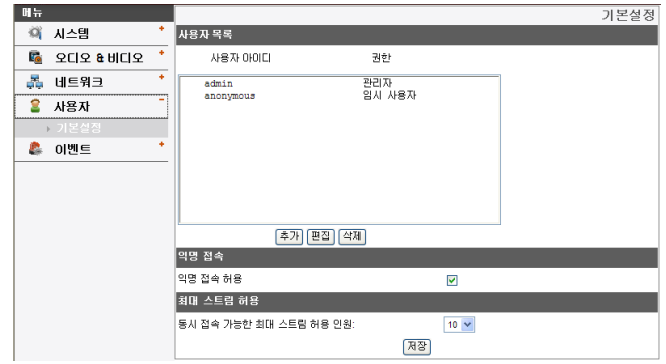

#### 사용자 목록

- > 사용자 추가하기
	- 1. [추가] 버튼을 클릭하세요. 사용자 설정창이 나타납니다.
	- 2. 새로운 사용자 아이디와 비밀 번호를 입력하세요. (최소 4자 이상의 알파벳과 숫자를 이용하여 입력하세요.)
	- 3. 입력한 비밀번호를 다시 한번 입력하세요.
	- 4. 사용자 권한을 선택한 후 [저장] 버튼을 클릭하세요.
		- 관리자: 본 기기의 모든 기능을 동작할 수 있습니다. (설정 메뉴를 이용한 다양한 환경설정이 가능합니다.)
		- 서브 관리자: 환경설정을 제외한 모든 기능을 동작할 수 있습니다. (실시간 화면보기, 팬/틸트/줌 제어, OSD 제어 및 오디오 기능을 사용할 수 있습니다.)
- 일반 사용자: 실시간 화면보기 이외의 모든 기능이 제한됩니다. 가장 낮은 수준의 권한을 제공합니다.
- 임시 사용자: "익명 접속 허용" 항목을 선택한 경우에만 로그인 및 실시간 스트림 이미지를 볼 수 있습니다.

#### 참고:

비밀 번호는 잊지 않도록 주의하세요.

> 등록된 사용자 편집하기

비밀 번호 또는 권한을 변경할 수 있습니다.

- 1. 편집할 사용자 아이디를 선택한 후 [편집] 버튼을 클릭하세요.
- 2. 비밀 번호 또는 권한을 변경한 후 [저장] 버튼을 클릭하세요.
- > 등록된 사용자 삭제하기
	- 1. 삭제할 사용자 아이디를 선택하세요.
	- 2. [삭제] 버튼을 클릭하면 선택한 사용자 아이디가 삭제됩니다.

#### 참고:

관리자 권한의 사용자 아이디 "admin"과 임시 사용자 권한의 사용자 아이디 "anonymous"는 삭제할 수 없습니다.

#### 익명 접속

> 익명 접속 허용

익명 접속을 허용하려면 선택하세요. 익명 접속 사용자는 실시간 스트림 이미지만 볼 수 있습니다. 최대 스트림 허용

> 동시 접속 가능한 최대 스트림 허용 인원 이 값을 설정하여 동시 접속 가능한 최대 스트림 허용 인원수를 제한할 수 있습니다.

#### 참고:

이 설정값은 IP 장치 설정의 미리보기 창과 프리셋 설정에 영향을 줍니다.

• 저장: 설정 값을 저장하려면 이 버튼을 클릭하세요.

#### <span id="page-34-0"></span>이벤트 설정

#### 이벤트 일정

이벤트(비디오 분석(VA)/움직임 감지/센서 이벤트)가 발생하면 설정된 값에 의해 실시간 화면을 녹화하거나 릴레이가 동작합니다.

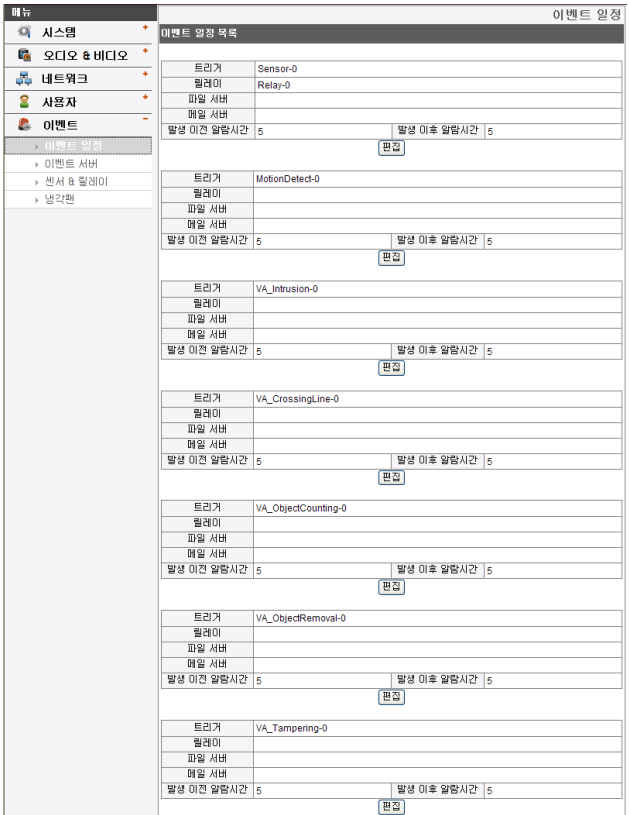

이벤트 일정 목록

- > 이벤트 일정 목록 편집하기
	- 1. 이벤트 일정 목록의 트리거를 선택하고 [편집]을 클릭하세요. 이벤트 일정 설정창이 나타납니다.
	- 2. 각 항목들을 설정하세요.
		- • 트리거: 선택한 트리거 이벤트를 나타냅니다.
		- 시간: 요일, 시작, 끝, 발생 이전 알람시간, 발생 이후 알람시간, 무시할 이벤트 발생간격 항목을 설정하세요.
		- • 이벤트 액션: 항목을 설정하세요.
			- 파일 서버 / 메일 서버: 파일 서버에 이미지를 업로드 하거나 메일 서버에 이메일을 발송합니다.
			- 릴레이 제어: 선택한 릴레이를 활성화 하거나 비활성화 시킵니다.
		- • 스트림: 연결된 카메라의 스트림을 선택하세요.
		- • 초기값: 이벤트 일정 설정 항목값을 초기값으로 설정합니다.
- 3. [저장] 버튼을 클릭하여 설정 값을 저장하세요.

#### 참고:

이 기능을 설정하기 위해서는 이벤트 설정의 이벤트 서버 항목에서 파일 서버 및 메일 서버를 등록 해야 합니다.

#### 이벤트 서버

이벤트 서버는 녹화된 비디오 클립 또는 알림 메시지를 수신하기 위해 사용합니다.

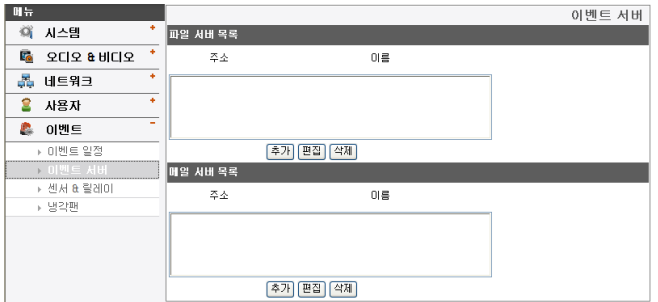

#### 파일 서버 목록

서버는 녹화된 비디오 클립을 수신하기 위해 사용합니다.

- > 파일 서버 추가하기
	- 1. [추가] 버튼을 클릭하세요. 파일 서버 설정창이 나타납니다.
	- 2. 파일 서버 항목을 설정하세요.
		- 이름: 파일 서버의 이름을 입력하세요.
		- 주소: 파일 서버 주소를 입력하세요.
		- 포트: 포트 번호를 입력하세요.
		- 사용자 아이디: 파일 서버의 사용자 아이디를 입력하세요.
		- 암호: 비밀번호를 입력하세요.
		- 경로: 데이타를 저장할 경로를 입력하세요.
		- 테스트: 서버를 테스트하려면 [테스트] 버튼을 클릭하세요.
	- 3. [저장] 버튼을 클릭하여 설정 값을 저장하세요.
- > 파일 서버 편집하기
	- 1. 서버 목록에서 편집할 파일 서버를 선택하세요.
- 2. [편집] 버튼을 클릭하세요. 파일 서버 항목의 값을 수정하세요.
- > 파일 서버 삭제하기
	- 1. 파일 서버 목록에서 삭제할 파일 서버를 선택하세요.
	- 2. [삭제] 버튼을 클릭하세요.

#### 메일 서버 목록

메일 서버는 알림 메시지를 수신하기 위해 사용합니다.

- > 메일 서버 추가하기
	- 1. [추가] 버튼을 클릭하세요. 메일 서버 설정창이 나타납니다.
	- 2. 메일 서버 항목을 설정하세요.
		- 이름: 메일 서버의 이름을 입력하세요.
		- 사용자 아이디: 메일 서버의 사용자 아이디를 입력하세요.
		- 암호: 암호를 입력하세요.
		- 주소: 메일 서버 주소를 입력하세요.
		- 포트: 포트 번호를 입력하세요.
		- SSL 사용여부: SSL (Secure Socket Layer) 프로토콜을 사용할 때 선택하세요. SSL 프로토콜은 네트워크상에서 보안 통신을 제공하는 암호화 프로토콜입니다.
		- 받을 메일 주소: 받을 메일 주소를 입력하세요.
		- 관리자 메일 주소: 관리자 메일 주소를 입력하세요.
		- 제목: 제목을 입력하세요.
		- 내용: 경고 메지시 내용을 입력하세요.

#### 36 초기설정 및 동작하기

- 테스트: 서버를 테스트하려면 [테스트] 버튼을 클릭하세요.
- 3. [저장] 버튼을 클릭하여 설정 값을 저장하세요.
- > 메일 서버 편집하기
	- 1. 메일 서버 목록에서 편집할 메일 서버를 선택하세요.
	- 2. [편집] 버튼을 클릭하세요. 메일 서버 항목의 값을 수정하세요.
- > 메일 서버 삭제하기
	- 1. 메일 서버 목록에서 삭제할 메일 서버를 선택하세요.
	- 2. [삭제] 버튼을 클릭하세요.

#### 센서 & 릴레이

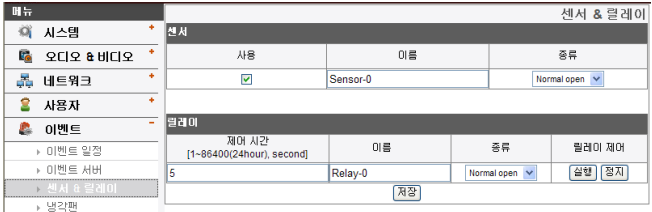

#### 센서

릴레이

- > 사용: 센서를 사용할 때 선택하세요.
- > 이름: 센서 이름을 입력하세요.

> 이름: 릴레이 이름을 입력하세요. > 종류: 센서 종류를 선택하세요.

- 
- > 종류: 센서 종류를 선택하세요.
- 
- 
- 
- 
- 
- 
- 
- 
- 
- 
- 
- 
- 

> 제어시간: 릴레이 제어시간을 설정하세요.

• 저장: 설정 값을 저장하려면 이 버튼을 클릭하세요. 냉각팬 **BLE** 

> 릴레이 제어

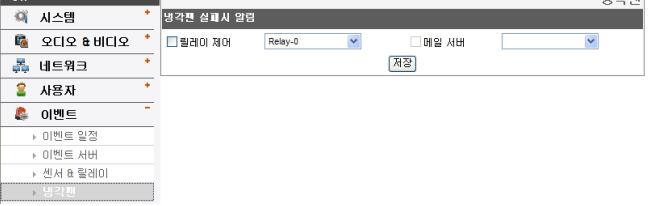

- 실행: 릴레이가 실행됩니다. - 정지: 릴레이가 정지됩니다.

#### 냉각팬 실패시 알림

- > 릴레이 제어: 냉각팬이 동작하지 않을 경우 선택한 릴레이를 통해 알려 줍니다. 릴레이 제어를 활성화하려면 선택하세요.
- > 메일 서버: 냉각팬이 동작하지 않을 경우 선택한 메일 서버로 알려 줍니다. 메일 서버를 활성화하려면 선택하세요.
- > 저장: 설정 값을 저장하려면 이 버튼을 클릭하세요.

#### 초기설정 및 동작하기 37

LB 25TH

# <span id="page-37-0"></span>카메라 OSD 메뉴 설정

카메라 메뉴는 아래표와 같이 구성되어 있습니다. 각각의 메뉴 항목을 이용하여 카메라를 원하는 사용 환경으로 설정할 수 있습니다.

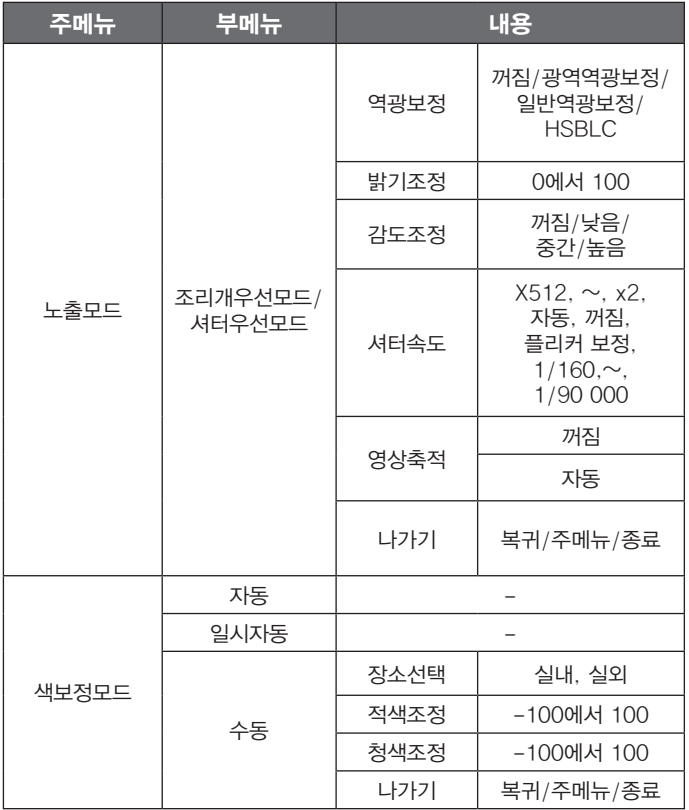

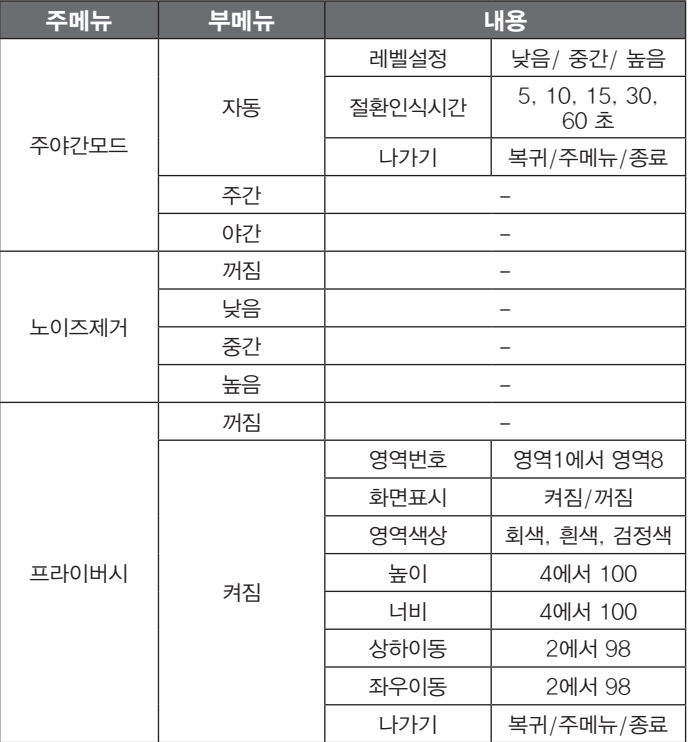

<span id="page-38-0"></span>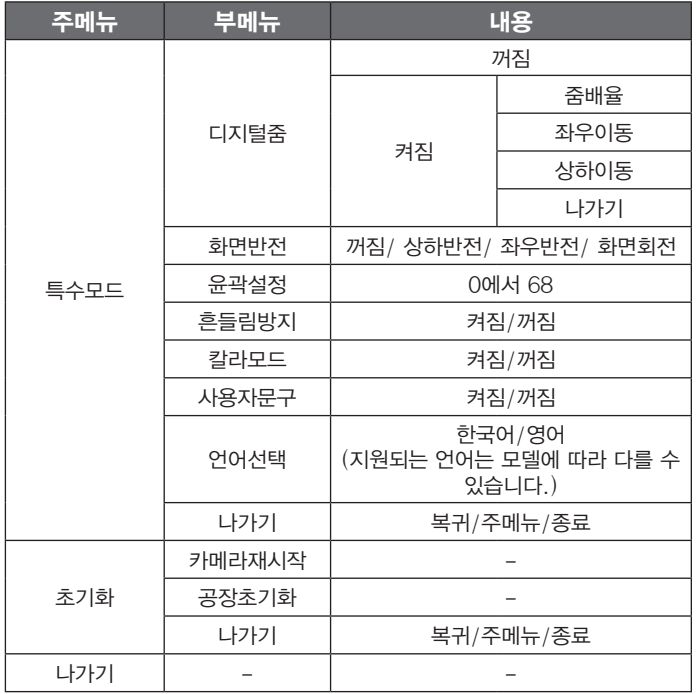

#### 기본 동작 방법

- 1. LG 스마트 웹 뷰어의 [OSD 컨트롤] 버튼을 클릭하세요.
- $2.$  OSD 컨트롤 창의  $\Box$  버튼을 클릭하세요. 카메라 설정 메뉴가 실시간 화면창에 나타납니다.

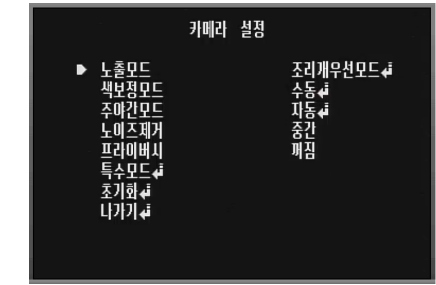

- $3.$   $\blacksquare$  또는  $\blacksquare$  버튼을 이용하여 원하는 항목을 선택한 뒤  $\blacksquare$  버튼을 클릭하세요. 부메뉴가 나타납니다.
- 4. 또는 버튼을 이용하여 원하는 부메뉴 항목을 선택하세요.
- $5.$   $\blacksquare$  또는  $\square$  버튼을 이용하여 원하는 값을 선택하세요
- $6.$   $[$ 나가기 $]$  항목을 선택한 뒤 $@$  버튼을 클릭하여 메뉴 설정을 종료 하세요. 부메뉴 화면에서는  $\Omega$  또는  $\Omega$  버튼을 이용하여 [나가기] 항목을 선택한 뒤  $\blacksquare$  또는  $\blacksquare$  버튼을 이용하여 원하는 메뉴를 선택하세요. 버튼을 클릭하여 선택한 메뉴 항목을 실행 또는 메뉴 설정을 종료 하세요.
	- 복귀: 이전으로 돌아가기.
	- 주메뉴: 주메뉴 화면으로 돌아가기.
	- 종료: 카메라 설정 종료하기.

#### 참고:

• ■ 버튼: 메뉴 커서를 위쪽으로 이동하거나 항목을 선택할 때 사용하세요.

- <span id="page-39-0"></span>• ■ 버튼: 메뉴 커서를 아래쪽으로 이동하거나 항목을 선택할 때 사용하세요.
- ◘ 버튼: 메뉴 커서를 오른쪽으로 이동하거나 항목을 선택 또는 설정값을 변경(증가)할 때 사용하세요.
- □ 버튼: 메뉴 커서를 왼쪽으로 이동하거나 항목을 선택 또는 설정값을 변경(감소)할 때 사용하세요.
- ■ 버튼: 선택된 항목을 실행시키거나 표시가 있는 선택항목의 하위 메뉴를 나타냅니다.

#### 노출보정 설정하기

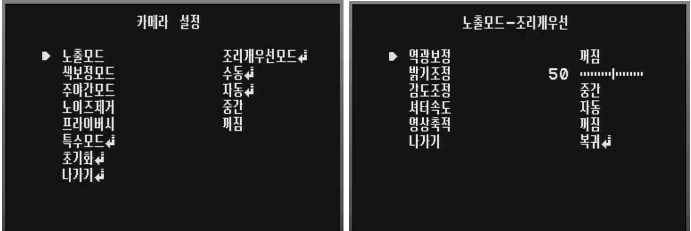

- 노출모드 메뉴를 이용하여 카메라의 노출을 설정할 수 있습니다.
- 1. [노출모드] 항목을 선택하세요.
- 2. 또는 그 버튼을 이용하여 모드를 선택하세요.
- 3. 图 버튼을 클릭하면 [노출모드] 메뉴가 나타납니다.

#### 역광보정 설정

[역광보정]기능을 이용하여 역광의 상황에서도 뚜렷한 화면을 볼 수 있습니다.

1. [노출모드] 메뉴에서 [역광보정] 항목을 선택하세요.

- $2.$   $\blacksquare$  또는  $\square$  버튼을 이용하여 모드를 선택한 뒤  $\square$  버튼을 클릭하세요.
	- • 광역역광보정: 역광상황에서 피사체와 배경을 동시에 뚜렷한 영상으로 볼 수 있습니다. 광역역광보정의 단계를 설정하세요.
		- $>$  레벨설정: 낮음  $\leftrightarrow$  중간  $\leftrightarrow$  높음
	- • 일반역광보정: 역광상황에서 피사체만 뚜렷한 영상으로 볼 수 있습니다.일반역광보정의 단계를 설정하세요.
		- $>$  레벨설정: 낮음  $\leftrightarrow$  중간  $\leftrightarrow$  높음
	- • HSBLC: 높은 광원의 특정영역을 가려 주변의 피사체를 더욱 뚜렷한 영상으로 볼 수 있습니다. HSBLC 영상은 저조도 환경에서 자동으로 동작합니다.
		- > 영역설정: [영역설정] 항목을 선택한 후 Q 버튼을 클릭하면 영역설정 화면이 나타납니다. ■ 또는 ■ 버튼을 이용하여 영역을 선택한 뒤 또는 버튼을  $0$ 용하여  $[7]$ 적이 또는  $[7]$ 저임을 선택합니다.  $\Box$  버튼을 클릭하여 영역설정을 종료하세요.
		- > 색상설정: 또는 버튼을 이용하여 설정한 영역의 색상을 선택하세요. (회색 ←→ 진회색 ←→ 검정색)
		- > 레벨설정: □ 또는 버튼을 이용하여 밝기레벨을 설정하세요. (5 단계)
		- > 화면표시: □ 또는 그 버튼을 이용하여 [켜짐] 또는 [꺼짐]을 선택합니다. 화면표시 항목을 [켜짐]으로 설정하면 HSBLC 영상이 저조도 환경에서 자동으로 동작할 경우에만 화면표시 기능이 동작합니다.
	- 꺼짐: 역광보정 기능을 사용하지 않습니다.

#### <span id="page-40-0"></span>밝기조정 설정

어두운 영상을 밝게 조정할 수 있습니다. 밝기를 낮게 설정하면 피사 체의 밝기가 어두워지며, 밝기를 높게 설정하면 피사체의 밝기가 높 아져 더욱 밝은 영상을 얻을 수 있습니다.

1. [노출모드] 메뉴에서 [밝기조정] 항목을 선택하세요.

2. ◘ 또는 ◘ 버튼을 이용하여 밖기 레벨을 설정하세요.

#### 감도조정 설정

만약 감시하는 물체가 너무 어둡다면 감도조정 값을 최대로 설정하여 물체를 밝게 할 수 있습니다.

- 1. [노출모드] 메뉴에서 [감도조정] 항목을 선택하세요.
- 2. 또는 버튼을 이용하여 원하는 모드를 선택하세요.  $(M$ 짐 ↔ 낮음 ↔ 중간 ↔ 높음)

#### 셔터속도 설정

카메라의 셔터 속도를 설정하세요. 셔터 속도를 빠르게 설정하면 빠르게 움직이는 피사체를 감시할 수 있으나 피사체의 밝기는 어두워 집니다.

- 1. [노출모드] 메뉴에서 [셔터속도] 항목을 선택하세요.
- 2. 로 또는 그 버튼을 이용하여 셔터속도를 설정하세요. (자동 ← 꺼짐 ← 플리커보정 ← 1/160 ~ 1/90 000 ←  $X512~V2$

#### 영상축적 설정

화면이 어두워서 피사체가 선명하게 보이지 않을 시 화면의 감도를 증가시킬 때 사용하세요.

- 1. [노출모드] 메뉴에서 [영상축적] 항목을 선택하세요.
- 2. □ 또는 그 버튼을 이용하여 영상축적 모드를 선택하세요.
	- 자동: 피사체의 감도를 자동으로 조절합니다.

#### 초기설정 및 동작하기 41

- > 레벨제한: 그 또는 그 버튼을 이용하여 영상축적 한계를 설정하세요.
- > 나가기: 원하는 메뉴를 선택한 후 버튼을 눌러 선택한 메뉴 항목을 실행하세요.
- 꺼짐: 영상축적기능을 사용하지 않습니다.

참고:

[셔터속도] 항목을 [자동] 이외의 값으로 설정하거나, [감도조정] 항목을 [꺼짐]으로 설정하면, [영상축적] 항목 설정은 사용할 수 없으며 [---]로 표시됩니다.

#### 색보정모드 설정하기

색보정 모드는 어떤 색 온도의 조명에서도 흰색이 정상적으로 보일 수 있게 보정해주는 기능입니다.

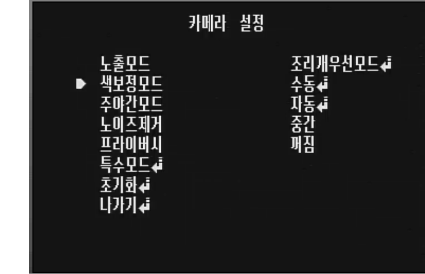

- 1. [색보정모드] 항목을 선택하세요.
- $2.$   $\blacksquare$  또는  $\square$  버튼을 이용하여 모드를 선택한 뒤  $\square$  버튼을 클릭하세요.
- <span id="page-41-0"></span>• 자동 : 이 모드에서 색보정을 위해 적합한 색온도는 대략 1 700에서 11 000 K 입니다. 다음과 같은 환경에서는 색보정 기능이 제대로 동작하지 않을 수 있습니다.
	- > 색온도가 1 700에서 11 000 K 범위가 아닌 경우.
	- > 화면이 색온도가 매우 높은 피사체를 포함하고 있을 경우. (예, 푸른 하늘, 햇빛 등)
	- > 화면이 어두운 경우.
- 일시자동: 일시자동 모드를 선택하면 및 버튼을 이용하여 색보정 모드를 자동으로 설정할 수 있습니다.
- 수동: 색보정 기능을 수동으로 조정할 수 있습니다.
	- > 장소선택: □ 또는 버튼을 이용하여 사용장소를 선택하세요.
		- 실내: 색보정을 위한 색온도를 약 3 200 K로 설정합니다.
		- 실외: 색보정을 위한 색온도를 약 5 100 K로 설정합니다.
	- > 적색조정: 화면의 적색비율을 조정하세요. (-100에서 100)
	- > 청색조정: 화면의 청색비율을 조정하세요. (-100에서 100)

#### 주야간모드 설정하기

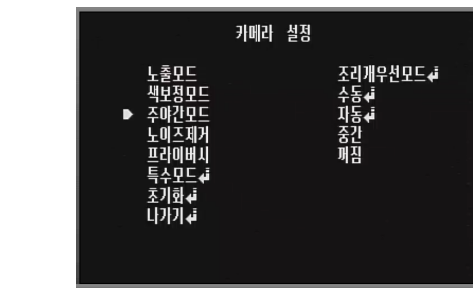

- 1. [주야간모드] 항목을 선택하세요.
- 2. 또는 버튼을 이용하여 원하는 모드를 선택하세요.
	- 자동: 주야간 모드를 자동으로 바꿀 수 있습니다.

#### 참고:

[노출모드 설정] 메뉴에서 [감도조정] 항목을 [꺼짐]으로 설정하거나 [셔터속도] 항목을 [자동] 이외의 값으로 설정하면 [주야간 모드]의 자동모드는 동작하지 않습니다. 또한 [주야간 모드] 항목은 설정할 수 없으며 [---]로 표시됩니다.

- $>$  레벨설정:  $\Box$  또는  $\Box$  버튼을 이용하여 레벨을 선택할 수  $Q_i$ 습니다. (낮음 ← 중간 ← 높음)
- > 절환인식시간: □ 또는 □ 이용하여 절환인식시간을 선택할 수 있습니다. (5, 10, 15, 30, 60 초)
- 주간: 컬러모드로 설정합니다.
- 0 야간: 흑백모드로 설정합니다.

### <span id="page-42-0"></span>노이즈제거 설정하기

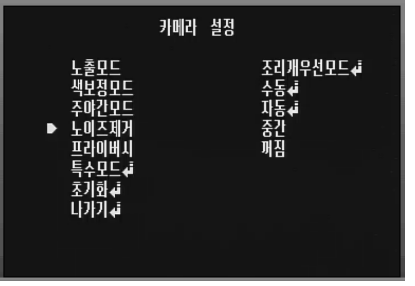

- 1. [노이즈제거] 항목을 선택하세요. 밝기로 인해 화질이 고르지 않은 경우 화면의 노이즈 제거를 위해 설정하세요.
- $2.$   $\blacksquare$  또는  $\blacksquare$  버튼을 이용하여 기능을 선택해주세요.  $(\overline{n}$ 짐  $\leftrightarrow \c{right} \leftrightarrow \c{}_{\overline{0}}$   $\leftrightarrow \c{}_{\overline{1}}$   $\leftrightarrow \c{}_{\overline{2}}$   $\leftrightarrow \c{}_{\overline{1}}$
- 참고:
- [노출모드 설정] 메뉴에서 [감도조정] 항목을 [꺼짐]으로 설정되어 있을 경우 [노이즈제거] 항목을 설정할 수 없으며 [---]로 표시됩니다.
- 이 기능을 사용하면 화면에 잔상이 나타날 수 있습니다.

#### 프라이버시 설정하기

이 기능은 사생활 보호를 위한 기능입니다. 화면의 특정 영역을 선택하여 사각영역으로 볼 수 없게 화면처리 합니다. 최대 8개의 영역을 등록할 수 있습니다.

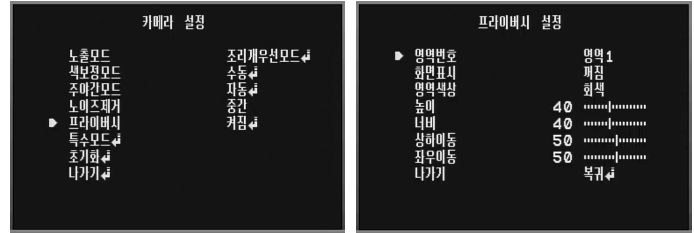

- 1. [프라이버시] 항목을 선택하세요.
- 2. 로 또는 그 버튼을 이용하여 [켜짐]을 선택한 뒤 그를 클릭하세 요. 프라이버시 설정 메뉴가 나타납니다.
- 3. [영역번호] 항목에서 그 또는 그 버튼을 이용하여 영역번호 (영역1에서 영역8)를 선택하세요.
- 4. ◘ 또는 ◘ 버튼을 이용하여 [화면표시] 항목을 [켜짐] 또는 [꺼짐]으로 설정하세요.
- 5. [영역색상] 항목에서 또는 버튼을 이용하여 영역설정 박스의 색상을 선택하세요.
- $6.$   $\Omega$  또는  $\Omega$  버튼을 이용하여 항목을 선택한 뒤  $\Omega$  또는  $\Omega$ 버튼으로 항목의 값을 조정하세요.
	- • 높이: 영역의 높이를 조정하세요.
	- 너비: 영역의 너비를 조정하세요.
	- 상하이동: 영역의 상하위치를 조정하세요.
	- 좌우이동: 영역의 좌우위치를 조정하세요.

#### <span id="page-43-0"></span>참고:

등록된 프라이버시 영역번호는 그룹별 (영역1에서 4, 영역5에서 8) 로 각각 동일한 색상으로 설정됩니다. 만약 선택한 특정 영역번호의 색상을 변경할 경우 선택한 영역번호 그룹의 색상은 자동으로 동일하게 변경됩니다.

#### 특수모드 설정하기

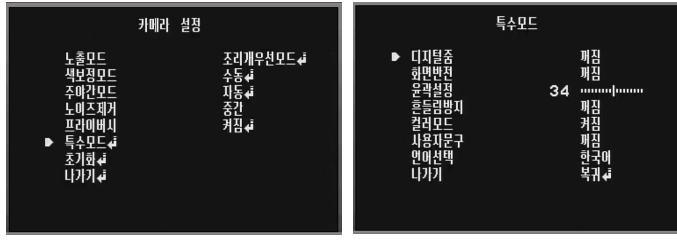

#### 디지털줌 설정

디지털줌 레벨을 설정할 수 있습니다.

- 1. [특수모드] 메뉴에서 [디지털줌] 항목을 선택하세요.
- $2.$   $\blacksquare$  또는  $\blacksquare$  버튼을 이용하여 [켜짐]을 선택한 뒤  $\blacksquare$  버튼을 클릭하면 디지털줌 메뉴가 나타납니다. [켜짐]으로 설정할 경우 영상에 잔상이 나타날 수 있습니다
- 3.  $\Omega$  또는  $\Omega$  버튼을 이용하여 기능을 선택한 뒤  $\Omega$  또는  $\Omega$ 버튼을 이용하여 레벨을 선택하세요.
	- 줌배율: ◘ 또는 ◘ 버튼을 이용하여 화면을 확대하세요.
	- 좌우이동: □ 또는 □ 버튼을 이용하여 화면을 이동하세요. (왼쪽 또는 오른쪽)
	- 상하이동: 또는 버튼을 이용하여 화면을 이동하세요. (위 또는 아래쪽)

#### 화면반전 설정

화면반전 기능을 설정할 수 있습니다.

- 1. [특수모드] 메뉴에서 [화면반전] 항목을 선택하세요.
- $2.$   $\blacksquare$  또는  $\blacksquare$  버튼을 이용하여 다음 중 하나를 선택하세요.
	- 상하반전: 화면이 상하로 뒤집힙니다.
	- 좌우반전: 화면이 좌우로 뒤집힙니다.
	- 화면회전: 화면을 회전시킵니다 (180°)
	- 꺼짐: 특수효과를 사용하지 않습니다.

#### 윤곽 설정

이미지 윤곽을 설정하세요.

- 1. [특수모드] 메뉴에서 [윤곽설정] 항목을 선택하세요.
- 2. ◘ 또는 버튼을 이용하여 레벨을 설정하세요. 윤곽설정을 높게 설정하면 이미지의 윤곽이 선명하게 됩니다. 만약 윤곽설정 값을 낮게 설정하면 이미지의 윤곽이 흐리게 됩니다.

#### 흔들림방지 설정

흔들림 방지 기능은 카메라의 떨림을 방지하여 보다 안정적인 이미지를 볼 수 있습니다. 이 기능은 외부 감시 환경에서 유용하게 이용할 수 있습니다.

[흔들림방지] 항목을 선택한 후 [켜짐] 또는 [꺼짐] 으로 설정하세요.

#### 참고:

[흔들림방지]를 [켜짐] 으로 설정하면 자동으로 디지털 줌은 1.1배로 설정됩니다.

#### <span id="page-44-0"></span>컬러모드 설정

화면의 색상을 컬러 또는 흑백으로 설정 할 수 있습니다.

- 1. [특수모드] 메뉴에서 [컬러모드] 항목을 선택하세요.
- 2. 로 또는 그 버튼을 이용하여 컬러모드를 설정세요.
	- 켜짐: 화면을 컬러 영상으로 나타냅니다.
	- 꺼짐: 화면을 흑백 영상으로 나타냅니다.

#### 사용자문구 설정

숫자나 문자 (0-9, A-Z, a-z)를 이용하여 카메라의 이름을 설정할 수 있습니다. 사용자 문구를 사라지게 하려면 [꺼짐]을 선택하세요.

- 1. [특수모드] 메뉴에서 [사용자문구] 항목을 선택하세요.
- $2.$   $\Box$  또는  $\Box$  버튼을 이용하여 [켜짐]을 선택한 뒤  $\Box$  버튼을 클릭하면 사용자문구 설정메뉴가 나타납니다.

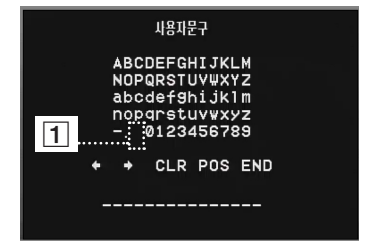

- $3.$   $\Omega$ ,  $\Omega$ ,  $\Omega$  또는  $\Omega$  버튼을 이용하여 문자 또는 숫자를 선택한 후 버튼을 누르세요.
	- • CLR: 입력한 사용자문구를 모두 지웁니다.
	- $\cdot$  POS:  $\Omega$ ,  $\Omega$ ,  $\Omega$  또는  $\Omega$  버튼을 이용하여 사용자문구의 위치를 설정하세요.
	- • END: 설정값을 저장하거나 사용자문구 설정을 종료합니다.
- $\overline{1}$  (공백): 커서의 위치에 공백을 추가합니다.
- $\cdot$   $\cdot$   $\cdot$  /  $\cdot$  : 커서를 좌우로 이동합니다.

#### 언어선택하기

카메라설정 메뉴화면과 화면표시 언어를 선택합니다.

- 1. [특수모드] 메뉴에서 [언어선택] 항목을 선택하세요.
- $2.$   $\blacksquare$  또는  $\blacksquare$  버튼을 이용하여 언어를 선택하세요.

#### 초기화 설정하기

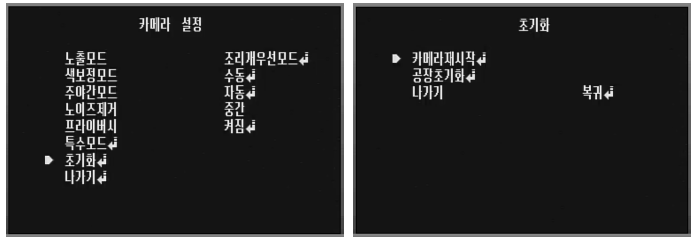

- 1. [카메라 설정] 메뉴에서 [초기화] 항목을 선택하세요.
- 2. 김 버튼을 누르면 [초기화] 메뉴가 나타납니다.
- $3.$   $\blacksquare$  또는  $\blacksquare$  이용하여 원하는 항목을 선택하세요.
	- • 카메라재시작: 카메라 시스템을 다시 시작하기 위해 사용하세요.
	- • 공장초기화: 카메라의 환경설정을 공장 출하시의 설정값으로 초기화 시킵니다.
- 4. Q 버튼을 누르면 선택한 항목이 실행됩니다.

#### 초기설정 및 동작하기 45

<span id="page-45-0"></span>참고하기

## 고장신고 전에 확인하세요.

LG IP 장치가 정상적으로 동작하지 않을 경우 오류 증상 및 원인에 따른 문제 해결을 위한 방법 등과 같은 유용한 정보를 제공합니다.

#### IP 설정을 할 수 없는 경우

- • ARP/Ping: 기기의 전원을 끄고 잠시후 전원을 다시 연결하세요. 약 2분 후 장치가 IP를 입력 받고 동작 상태가 됩니다. IP Utility를 이용하여 IP 장치를 검색하세요. 검색된 장치 목록에서 IP 장치를 선택한 후 마우스 오른쪽 버튼을 클릭하여 [IP Setting by ARP\_ Ping] 항목을 선택하세요. 로그인 ID와 암호를 입력하면 IP 주소를 입력할 수 있습니다.
- • Ping 테스트: 윈도우즈 바탕화면의 "시작 > 실행" 메뉴를 실행하세요. 실행창의 열기 항목란에 "cmd"를 입력한 후 [확인] 버튼을 클릭하세요. 명령 프롬프트 창이 나타납니다. Ping 명령을 사용하여 장치와의 네트워크 연결 상태를 확인하세요.
	- Ping 명령: ping IP\_device's\_IP address
	- 다음과 같은 정보를 확인할 수 있습니다.
		- > bytes=32 time=2ms : 입력한 IP 주소가 사용되고 있음을 나타냅니다.
		- > Destination host unreachable : 입력한 IP 주소를 사용하는 장치에 접근 할 수 없음을 나타냅니다.
		- > Request timed out : 입력한 IP 주소가 현재 사용되고 있지 않음을 나타냅니다.
- IP 충돌: 고정 IP 주소를 사용할 경우 IP 충돌이 발생할 수 있습니다. IP 충돌이 발생한 경우 장치의 IP 설정을 DHCP로 설정하고, Ping 테스트 또는 네트워크 관리자를 통해서 새로운 IP 주소를 확인하여 사용하세요.

#### 스마트 웹 뷰어를 이용하여 IP 장치에 접근이 안될 경우

- 네트워크 연결 및 전원 연결 상태를 점검하세요.
- 웹 브라우저의 프록시 설정이 되어 있는지 확인하세요. 프록시 설정이 되어 있는 경우 설정을 해제하세요.
- • 웹 브라우저에 입력되어 있는 URL을 확인하세요. HTTPS로 설정되어 있을 경우 HTTP로는 접근 할 수 없습니다.
- • 고정 IP를 사용하도록 설정한 경우 서브넷 마스크와 게이트웨이, DNS 서버 설정을 확인하세요.

#### Local 네트워크에 있는 장치를 외부에서 접근할 경우

- • 방화벽 설정을 확인하세요.
- • 라우터 설정을 확인하세요. 포트 포워딩 설정이나 DMZ 설정이 필요합니다.
- • 방화벽이나 라우터 설정에 대해서는 네트워크 관리자에게 문의하세요.

#### 네트워크 성능에 문제가 발생한 경우

- 네트워크 트래픽이 단기간에 집중될 경우 네트워크에 문제가 발생할 수 있습니다.
- 스위치 또는 허브와 같은 네트워크 장비를 확인하십시오.
- 네트워크 관리자를 통해서 현재 네트워크에서 발생되고 있는 트래픽을 부석하여 원인이 되는 장치를 찾아서 제거 하거나 설정을 변경하여 해당 상황이 발생하지 않도록 조치하세요.

#### 로그인 암호를 분실한 경우

- • Reset 버튼을 이용하여 장치를 공장 출하 상태로 초기화하세요.
- • 기본 관리자 ID와 암호를 이용해서 시스템에 로그인한 후 사용자 설정을 변경하세요.

#### 영상 스트리밍 문제

- 웹 브라우저에서 영상 스트리밍이 시작되지 않을 때에는 화면의 안내에 따라 LG 웹 클라이언트 AcitveX 컨트롤을 설치하세요.
- 스마트 웹 뷰어로 시스템에 접속하기 전에 웹 브라우저의 팝업 차단 설정을 해제하세요.
- 환경 설정 메뉴의 [오디오&비디오 > 스트림] 설정 항목에서 영상 스트리밍 관련 설정을 확인하고 필요할 경우 변경하세요.
- 영상 크기 및 품질을 너무 높게 설정하면 영상이 끊기거나 느리게 재생될 수 있습니다. 네트워크 성능에 알맞은 영상 크기와 품질을 선택하세요.
- 네트워크 트래픽이 과다한 경우에도 영상이 끊어지거나 느리게 재생될 수 있습니다. 네트워크 트래픽을 과다하게 발생시키는 장비를 제거하거나 설정을 변경하여 네트워크 트래픽을 과다하게 발생시키지 않도록 조치하세요.
- • 클라이언트 프로그램을 실행하는 컴퓨터에 다른 프로그램들이 많이 실행되고 있을 경우에도 영상이 끊어지거나 느리게 재생될 수 있습니다. LG Smart Station 또는 스마트 웹 뷰어를 실행할 때에는 다른 프로그램은 사용하지 마세요.
- 멀티캐스트 스트리밍에 접속할 수 없을 경우, 멀티캐스트 설정을 확인하세요. 멀티캐스트 IP 주소와 포트는 다른 장치와 다르게 설정해야 합니다. 또한 네트워크 관리자를 통해서 라우터와 같은 네트워크 장비에서 멀티캐스트를 지원하도록 설정하세요.
- • 영상에 회색 라인이 발생한다면 컴퓨터 그래픽 카드의 드라이버를 최신으로 업데이트하세요.

#### 참고하기 47

#### 오디오 상태 관련

- • 컴퓨터에 사운드 장치가 설치되어 있고 스피커와 마이크가 연결되어 있는지 확인하세요.
- 사운드 카드가 Full duplex를 지원하는지 확인하세요.
- 컴퓨터의 볼륨 설정을 확인하세요. 음소거로 되어 있다면 음소거 상태를 해제하세요.
- • 스마트 웹 뷰어에서 오디오를 듣기 위해서는 스피커 버튼이 활성화 되어 있어야 합니다.
- • 양방향 오디오 기능(bidirectional audio)을 사용하기 위해서는 마이크가 설치되어 있어야 하며, 스마트 웹 뷰어에서 양방향 오디오 버튼이 활성화 되어 있어야 합니다.

## <span id="page-48-0"></span>오픈 소스 소프트웨어 안내

이 제품에 사용된 다음 GPL 실행 파일과 LGPL 라이브러리는 GPL2.0/LGPL2.1 라이센스 계약을 따릅니다.

#### GPL 실행파일:

Linux kernel 2.6, bash, busybox, gdbm, libreadline, module-init-tools, mount, mtd-utils, net-tools, quftp, tar, util-linux

#### LGPL 라이브러리:

Glibc, libelf, libesmtp, live.media

다음 e-mail을 통해 LG전자에 소스코드를 요청하실 경우 매체 비용, 운반비 등 제공에 필요한 제반 비용을 받고 CD-ROM에 담아 보내드리 도록 하겠습니다.

[opensource@lge.com](mailto:opensource@lge.com)

이는 LG전자로부터 이 제품을 배포 받으신 후 3년간 유효합니다.

GPL/LGPL 원문은 <http://www.gnu.org/licenses/old-licenses/gpl-2.0.html>과 [http://www.gnu.org/licenses/old-licens](http://www.gnu.org/licenses/old-licenses/lgpl-2.1.html)[es/lgpl-2.1.html에](http://www.gnu.org/licenses/old-licenses/lgpl-2.1.html)서 받으실 수 있습니다.

이 제품은 mDNSResponder를 포함하고 있으며, 이는 아파치 라이센스 버전 2.0에 따릅니다.

아파치 라이센스는 [http://www.apache.org/licenses/LICENSE-2.0.html에](http://www.apache.org/licenses/LICENSE-2.0.html)서 받으실 수 있습니다.

이 제품은 다음 소프트웨어를 포함하고 있습니다.

• dhcp client:

Copyright © 2004-2008 by Internet Systems Consortium, Inc. ("ISC")

Copyright © 1995-2003 by Internet Software Consortium

- expat library: Copyright © 2006 expat maintainers.
- libcap
- libjpeg : Independent JPEG Group Copyright © 1991 1998, Thomas G. Lane.
- libmd5 : Copyright © 2002 Aladdin Enterprises.
- libncurses: Copyright © 1998,2002 Free Software Foundation, Inc.
- libpcre: Copyright © 1997-2009 University of Cambridge
- UPnP SDK: Copyright © 2000-2003 Intel Corporation
- libxml2 : Copyright © 1998-2003 Daniel Veillard.
- lighttpd : Copyright © 2004, Jan Kneschke, incremental
- ntpdate: Copyright © David L. Mills 1992-2006
- OpenSSL:
	- > cryptographic software written by Eric Young (eay@cryptsoft.com).
	- > software written by Tim Hudson [\(tjh@cryptsoft.com\)](mailto:tjh@cryptsoft.com).
	- > software developed by the OpenSSL Project for use in the OpenSSL Toolkit. [\(http://www.openssl.org\)](http://www.openssl.org)
- PHP software, freely available from<http://www.php.net/software/>: Copyright © 1999 2009 The PHP Group.
- Speex :
	- > Copyright 2002-2008 Xiph.org Foundation
	- > Copyright 2002-2008 Jean-Marc Valin
	- > Copyright 2005-2007 Analog Devices Inc.
	- > Copyright 2005-2008 Commonwealth Scientific and Industrial Research Organisation (CSIRO)
	- > Copyright 1993, 2002, 2006 David Rowe
	- > Copyright 2003 EpicGames
	- > Copyright 1992-1994 Jutta Degener, Carsten Bormann

• Zlib: Copyright © 1995-2002 Jean-loup Gailly and Mark Adler.

All rights reserved.

Permission is hereby granted, free of charge, to any person obtaining a copy of this software and associated documentation files (the "Software"), to deal in the Software without restriction, including without limitation the rights to use, copy, modify, merge, publish, distribute, sublicense, and/or sell copies of the Software, and to permit persons to whom the Software is furnished to do so, subject to the following conditions:

THE SOFTWARE IS PROVIDED "AS IS", WITHOUT WARRANTY OF ANY KIND, EXPRESS OR IMPLIED, INCLUDING BUT NOT LIMITED TO THE WARRANTIES OF MERCHANTABILITY, FITNESS FOR A PARTICULAR PURPOSE AND NONINFRINGEMENT. IN NO EVENT SHALL THE AUTHORS OR COPYRIGHT HOLDERS BE LIABLE FOR ANY CLAIM, DAMAGES OR OTHER LIABILITY, WHETHER IN AN ACTION OF CONTRACT, TORT OR OTHERWISE, ARISING FROM, OUT OF OR IN CONNECTION WITH THE SOFTWARE OR THE USE OR OTHER DEALINGS IN THE SOFTWARE.

# <span id="page-51-0"></span>제품 사양

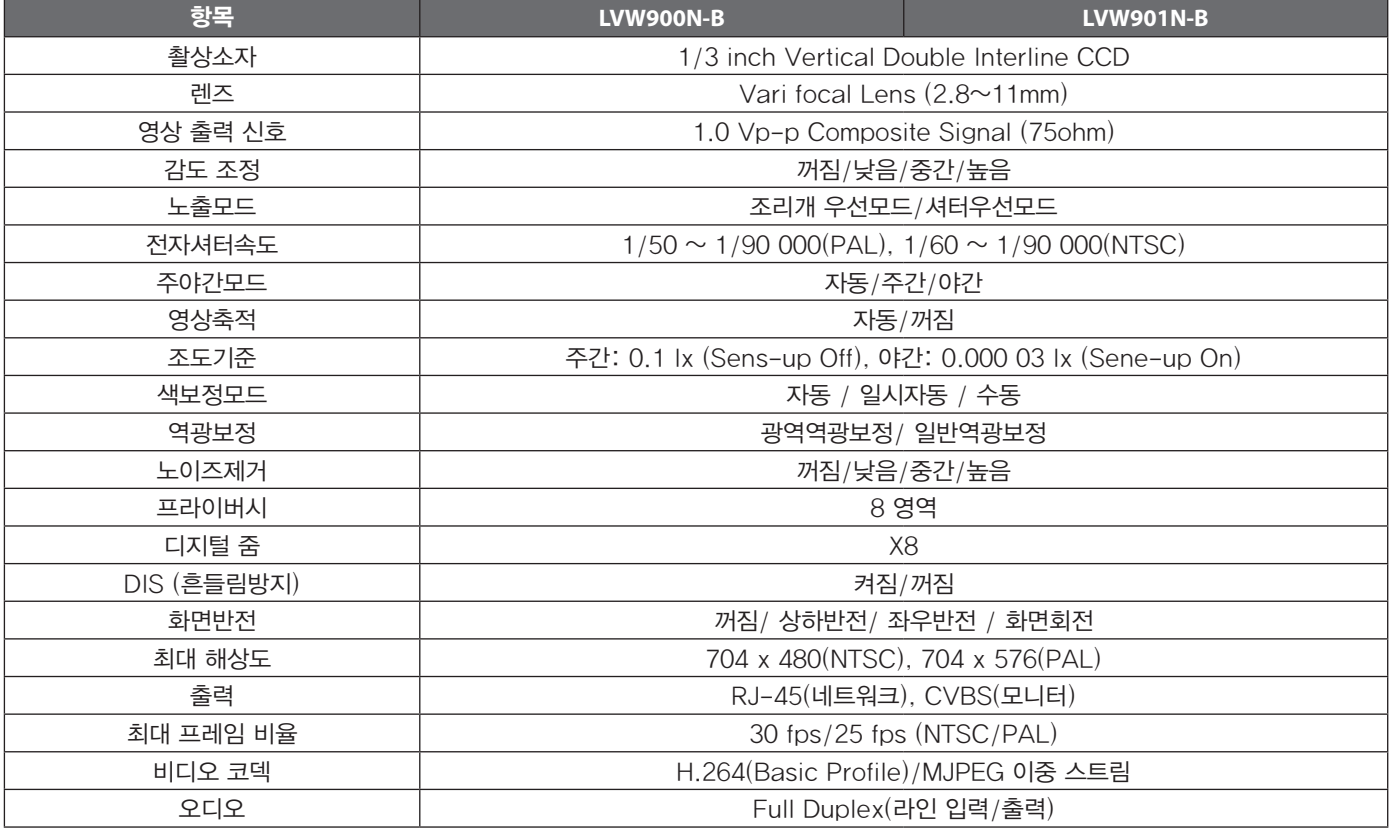

H

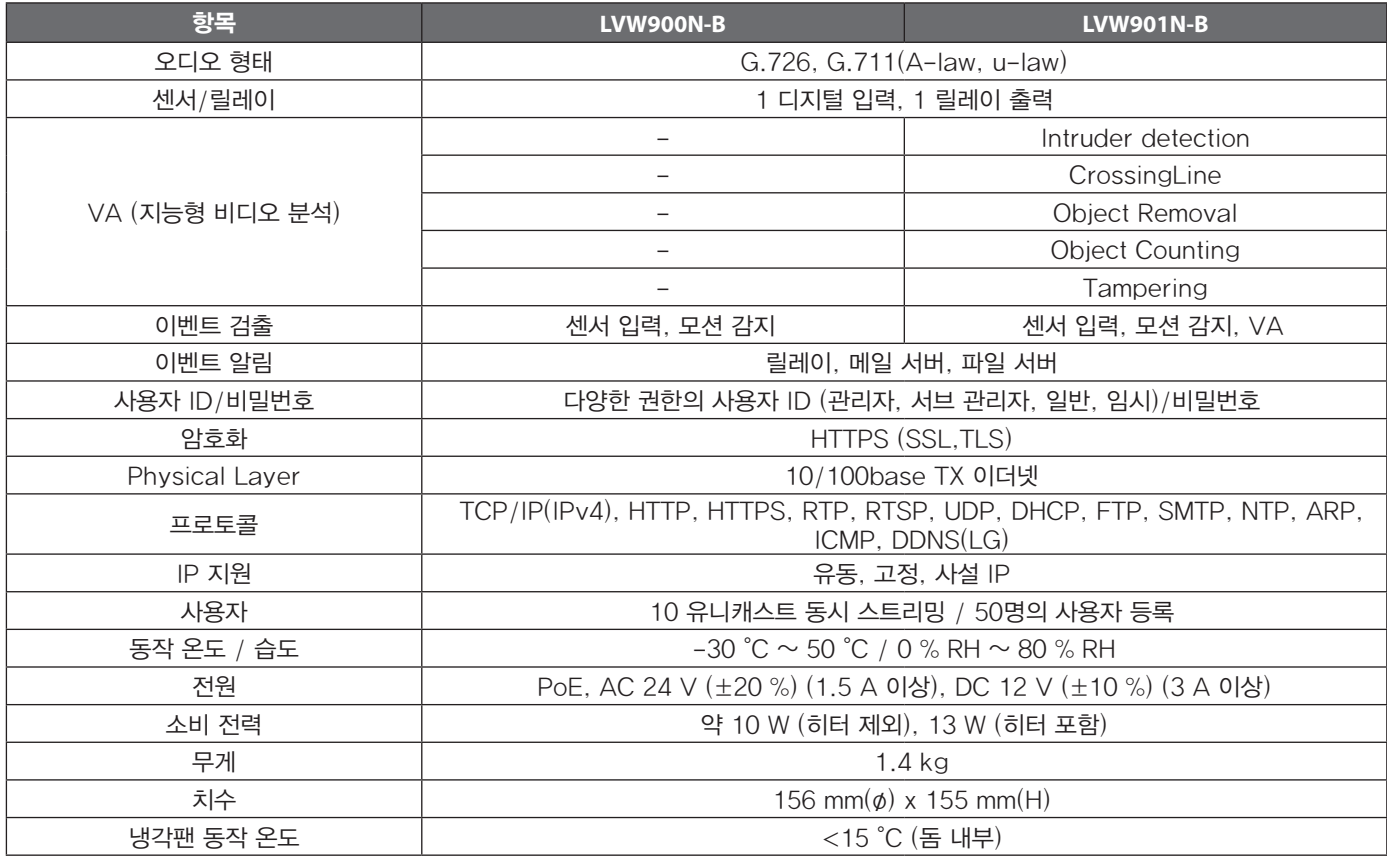

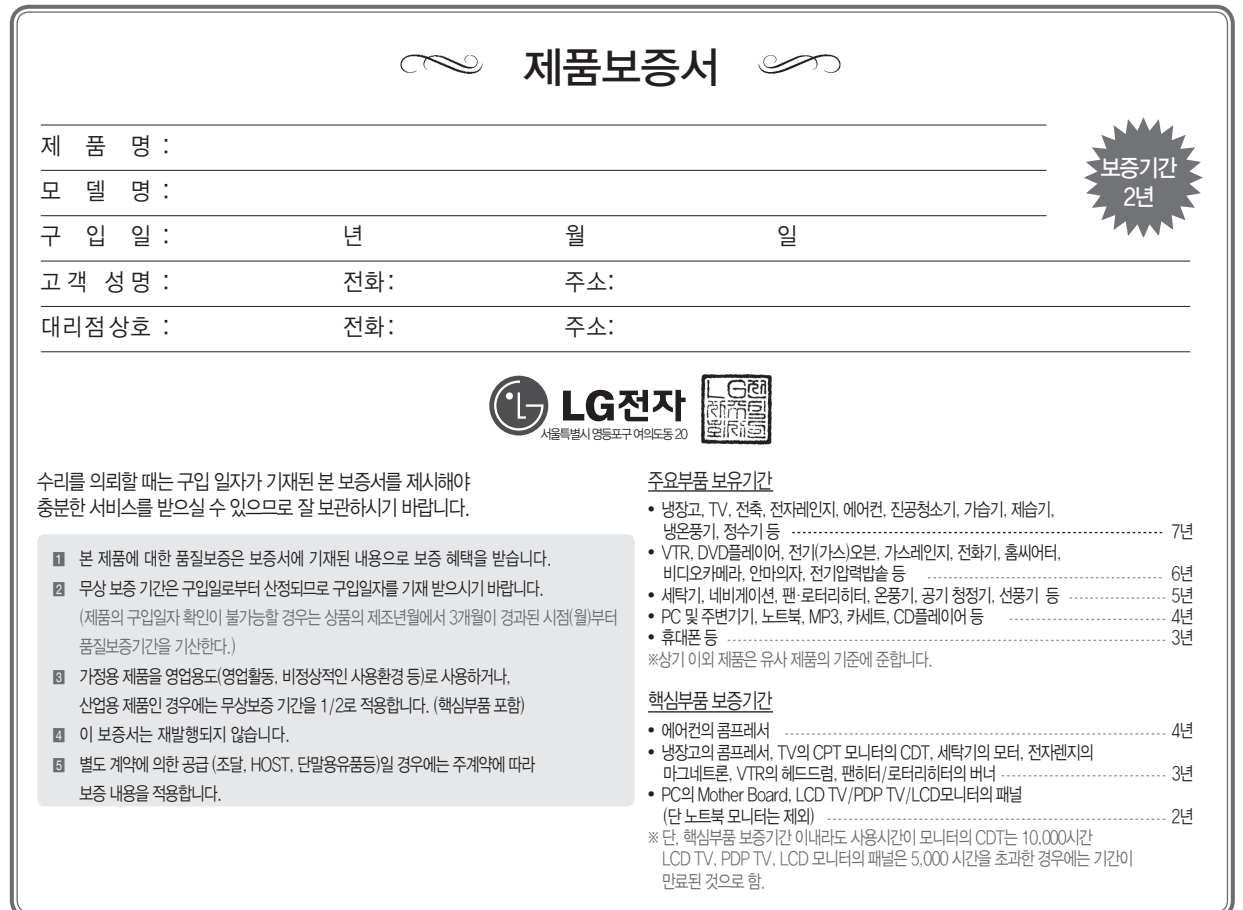

H

# $\overline{\phantom{a}}$ 소비자분쟁해결기준 안내

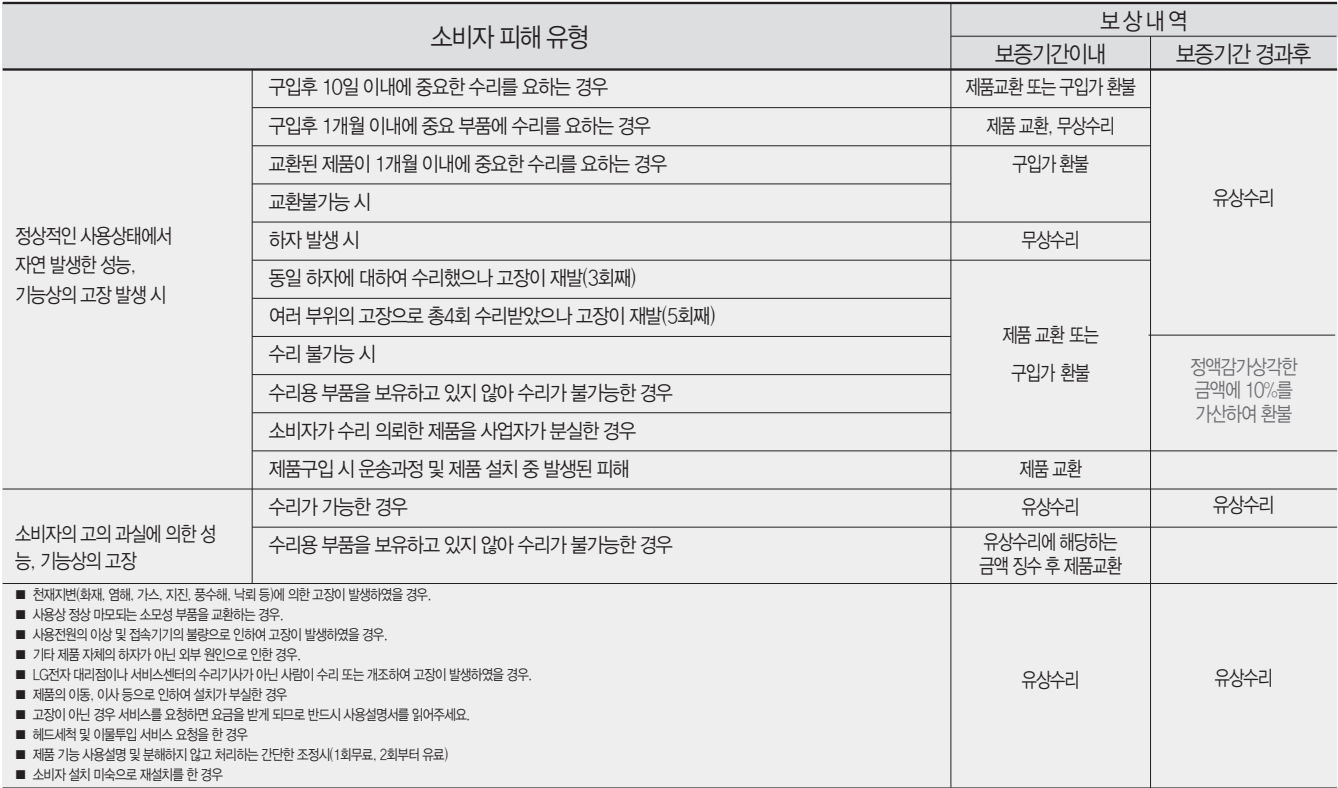

● LG전자는 "불친절" 서비스에 대해서는 요금을 받지 않습니다. (No Delight, No Payment) • • 상기 보상기준은 공정거래위원회 고시 소비자분쟁해결기준에 의거 합니다.

● 명시되지 않은 사항은 「소비자분쟁해결기준」에 따릅니다. ● 기구 세척, 조정, 사용설명 등은 고장이 아닙니다.

## 서비스에 대하여

 $\heartsuit$  고객의 권리

고객께서는 제품 사용중에 고장 발생시, 구입일로부터 2년 동안 무상서비스를 받으실 수 있는 소중한 권리가 있습니다. 단, 고객 과실 및 천재지변에 의해 고장이 발생한 경우는 무상서비스 기간내에도 유상 처리됨을 알려드립니다.

♡ 유상서비스(고객의 비용부담)에 대한 책임

서비스 신청시 다음과 같은 경우는 무상서비스 기간내라도 유상처리 됩니다.

- 1) 제품내에 이물질을 투입(물, 음료수, 커피, 장난감 등)하여 고장이 발생하였을 경우
- 2) 제품을 떨어뜨리거나, 충격으로 인하여 제품파손 및 기능상의 고장이 발생하였을 경우
- 3) 신나, 벤젠등 유기용제에 의하여 외관 손상 및 변형이 된 경우
- 4) LG전자 정품이 아닌 부품 또는 소모품을 이용하여 제품 고장이 발생하였을 경우 (어댑터, 배터리, 필터, 이어폰 등) --->LG전자 정품은 가까운 LG전자 서비스센터에서 구입 가능
- 5) 사용전압을 오(誤)인가하여 제품 고장이 발생하였을 경우
- 6) 고객이 제품을 임의로 분해하여 부속품이 분실 및 파손되었을 경우
- 7) LG전자 서비스 센터의 수리기사가 아닌 사람이 제품을 수리 또는 개조하여 고장이 발생하였을 경우
- 8) 천재지변(낙뢰, 화재, 풍수해, 가스, 염해, 지진 등)에 의해 고장이 발생하였을 경우
- 9) LG전자 제품 사용설명서내에 "안전을 위한 주의사항"을 지키지 않아 고장이 발생하였을 경우 ("안전을 위한 주의사항"을 잘 지키면 제품을 오래 사용할 수 있습니다.)
- 10) 기타 고객 과실에 의하여 제품고장이 발생하였을 경우

#### LG전자 서비스 안내

서비스 접수, 상담 및 서비스 문의는 구입처나 LG전자 평택공장 CS그룹 1588-7921로 연락하세요. 구입문의는 02-3777-4552 ~ 4559를 이용하세요.

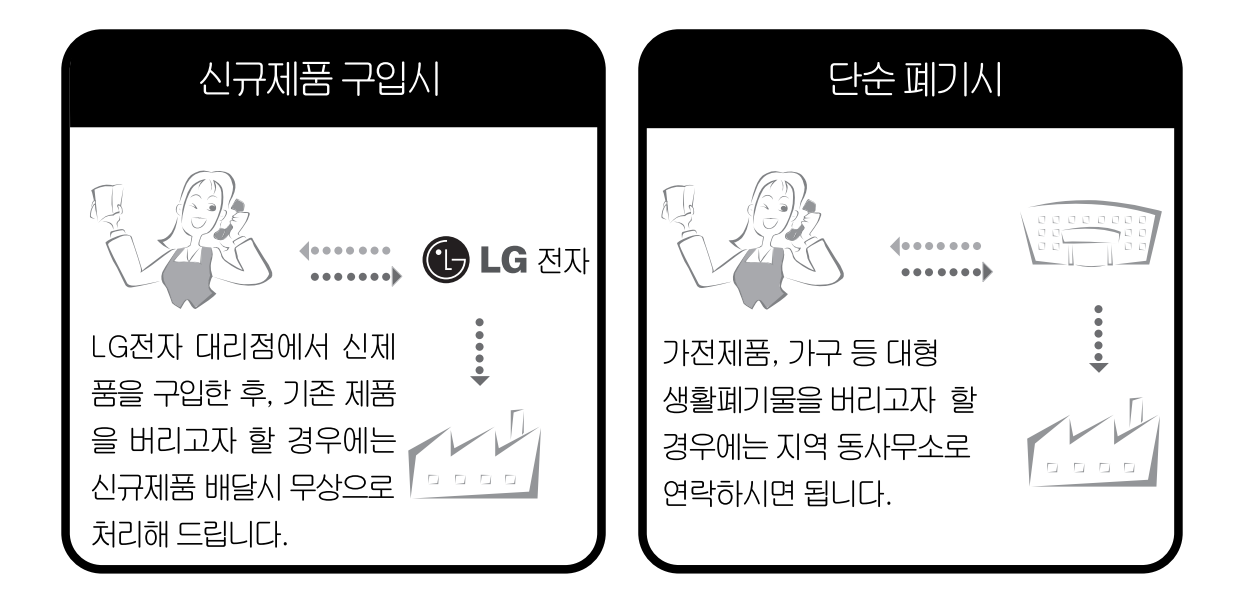

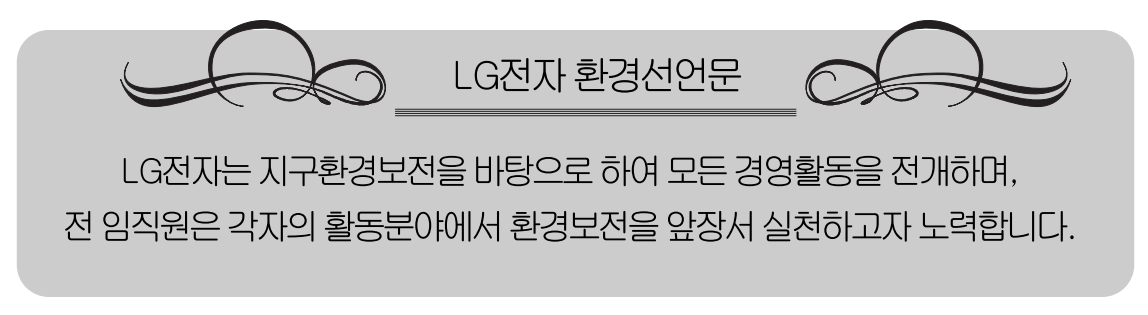

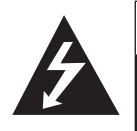

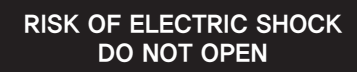

**CAUTION** 

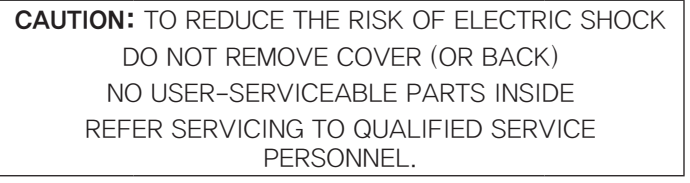

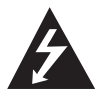

This lightning flash with arrowhead symbol within an equilateral triangle is intended to alert the user to the presence of uninsulated dangerous voltage within the product's enclosure that may be of sufficient magnitude to constitute a risk of electric shock to persons.

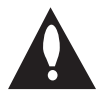

The exclamation point within an equilateral triangle is intended to alert the user to the presence of important operating and maintenance (servicing) instructions in the literature accompanying the product.

FCC WARNING: This equipment may generate or use radio frequency energy. Changes or modifications to this equipment may cause harmful interference unless the modifications are expressly approved in the instruction manual. The user could lose the authority to operate this equipment if an unauthorized change or modification is made.

#### REGULATORY INFORMATION: FCC Part 15

This equipment has been tested and found to comply with the limits for a Class A digital device, pursuant to Part 15 of the FCC Rules. These limits are designed to provide reasonable protection against harmful interference when the equipment is operated in a commercial environment. This equipment generates, uses, and can radiate radio frequency energy and, if not installed and used in accordance with the instruction manual, may cause harmful interference to radio communications.

Operation of this equipment in a residential area is likely to cause harmful interference in which case the user will be required to correct the interference at his own expense.

- • A suitable conduit entries, knock-outs or glands shall be provided in the cable entries of this product in the end user.
- Caution: Danger of explosion if battery is incorrectly replaced. Replaced only with the same or equivalent type recommended by the manufacturer. Dispose of used batteries according to the manufacturer's instructions.
- Holes in metal, through which insulated wires pass, shall have smooth well rounded surfaces or shall be provided with brushings.

Warning: Do not install this equipment in a confined space such as a bookcase or similar unit.

Warning: Wiring methods shall be in accordance with the National Electric Code, ANSI/NFPA 70.

Warning: This is a class A product. In a domestic environment this product may cause radio interference in which case the user may be required to take adequate measures.

Warning: To reduce a risk of fire or electric shock, do not expose this product to rain or moisture.

**Caution:** This installation should be made by a qualified service person and should conform to all local codes. **Caution:** To avoid electrical shock, do not open the cabinet. Refer servicing to qualified personnel only. **Caution:** The apparatus shall not be exposed to water (dripping or splashing) and no objects filled with liquids, such as vases, shall be placed on the apparatus.

To disconnect power from mains, pull out the mains cord plug. When installing the product, ensure that the plug is easily accessible.

# IMPORTANT SAFETY **INSTRUCTIONS**

- 1. Read these instructions.
- 2. Keep these instructions.
- 3. Heed all warnings.
- 4. Follow all instructions.
- 5. Do not use this apparatus near water.
- 6. Clean only with dry cloth.
- 7. Do not block any ventilation openings. Install in accordance with the manufacturer's instructions.
- 8. Do not install near any heat sources such as radiators, heat registers, stoves, or other apparatus (including amplifiers) that produce heat.
- 9. Do not defeat the safety purpose of the polarized or groundingtype plug. A polarized plug has two blades with one wider than the other. A grounding type plug has two blades and a third grounding prong. The wide blade or the third prong are provided for your safety. If the provided plug does not fit into your outlet, consult an electrician for replacement of the obsolete outlet.
- 10. Protect the power cord from being walked on or pinched particularly at plugs, convenience receptacles, and the point where they exit from the apparatus.
- 11. Only use attachments/accessories specified by the manufacturer.
- 12. Use only with the cart, stand, tripod, bracket, or table specified by the manufacturer, or sold with the apparatus. When a cart is used, use caution when moving the cart/apparatus combination to avoid injury from tip-over.

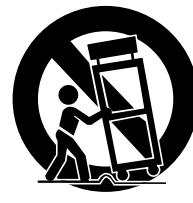

- 13. Unplug this apparatus during lightning storms or when unused for long periods of time.
- 14. Refer all servicing to qualified service personnel. Servicing is required when the apparatus has been damaged in any way, such as power-supply cord or plug is damaged, liquid has been spilled or objects have fallen into the apparatus, the apparatus has been exposed to rain or moisture, does not operate normally, or has been dropped.

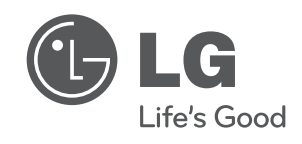